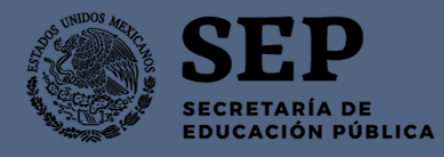

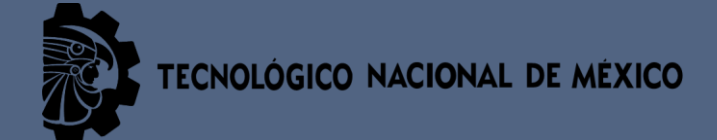

# DIRECCIÓN JURÍDICA

INSTRUMENTO DE TRABAJO CONSISTENTE EN LOS LINEAMIENTOS PARA REQUISITAR, CARGAR, DAR DE BAJA O CAMBIAR LOS FORMATOS DE INFORMACIÓN EN EL SISTEMA DE PORTALES DE OBLIGACIONES DE TRANSPARENCIA (SIPOT) CONFORME LO SOLICITADO EN LA LEY FEDERAL DE TRANSPARENCIA Y ACCESO A LA INFORMACIÓN PÚBLICA

Elaboraron: Anel Alejandra Rodríguez Olmedo Revisó: Armando Salazar López Armando Salazar López

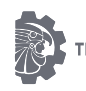

# Tabla de contenido

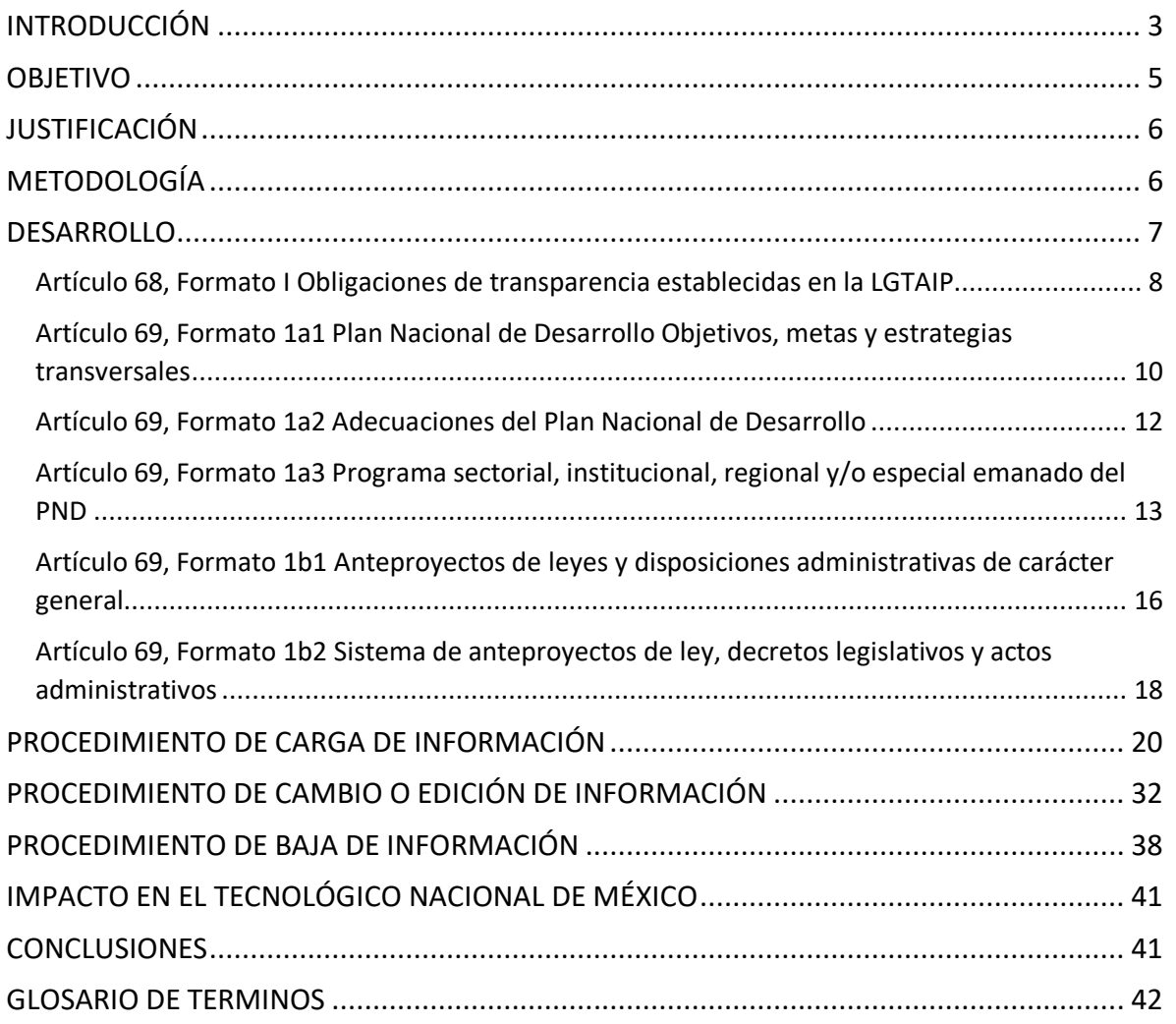

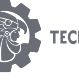

# <span id="page-2-0"></span>INTRODUCCIÓN

Como parte de un proyecto del Instituto Nacional de Acceso a la Información, se desarrolló la herramienta Sistema de Portales de Obligaciones de Transparencia (SIPOT), este es un módulo de la Plataforma Nacional de Transparencia (PNT) a través del cual, los ciudadanos podrán realizar la consulta de la información pública de los sujetos obligados de cada una de las entidades federativas y de la Federación, establecidas en la Ley General de Transparencia y Acceso a la Información Pública, así como en cada una de las leyes locales en la materia.

De acuerdo con los artículos 68 y 69 de la Ley Federal y de las Entidades Federativas se contemplará que los sujetos obligados (Tecnológico Nacional de México) pongan a disposición del público y mantengan actualizada, en los respectivos medios electrónicos, de acuerdo con sus facultades, atribuciones, funciones u objeto social, según corresponda, la información, por lo menos, de los temas, documentos y políticas derivadas del ejercicio de sus funciones.

Los sujetos obligados en el ámbito federal deberán cumplir con las obligaciones de transparencia y poner a disposición del público y mantener actualizada, en los respectivos medios electrónicos, de acuerdo con sus facultades, atribuciones, funciones u objeto social, según corresponda, la información, por lo menos, de los temas, Documentos y políticas e información. Al respecto, aquella información particular de la referida en el presente artículo que se ubique en alguno de los supuestos de clasificación señalados en los artículos 110 y 113 de la presente Ley no será objeto de la publicación a que se refiere este mismo artículo; salvo que pueda ser elaborada una versión pública.<sup>1</sup>

La información que difunda y actualice el Tecnológico Nacional de México deberá́cumplir con los atributos de calidad de la información y accesibilidad en los siguientes términos:

"I. Calidad de la información. La información que se ponga a disposición de cualquier interesado, como resultado de las políticas públicas en materia de transparencia, debe ser veraz, confiable, oportuna, congruente, integral, actualizada, accesible, comprensible y verificable, y

II. Accesibilidad. Se deberá́facilitar la consulta de la información a las personas que no tienen acceso a Internet. Se dispondrá́de equipos de cómputo con acceso a Internet en las oficinas de las Unidades de Transparencia para uso de los particulares que quieran consultar la información o utilizar el sistema que para el procedimiento de acceso a la información se

 $\overline{a}$ 

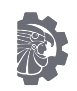

<sup>1</sup> Ley Federal de Transparencia y Acceso a la Información, [http://www.diputados.gob.mx/LeyesBiblio/ref/lftaip.htm,](http://www.diputados.gob.mx/LeyesBiblio/ref/lftaip.htm) México, 2017

establezca. Adicionalmente se utilizarán medios alternativos de difusión de la información, cuando en determinadas poblaciones esto resulte de más fácil acceso y comprensión." 2

Además de los atributos antes mencionados, la información que publique el Tecnológico Nacional de México, deberá contar con los siguientes requisitos<sup>3</sup>:

- $\checkmark$  Veracidad: Que es exacta y dice, refiere o manifiesta siempre la verdad respecto de lo generado, utilizado o publicitado por el sujeto obligado en ejercicio de sus funciones o atribuciones;
- $\checkmark$  Confiabilidad: Que es creíble, fidedigna y sin error. Que proporciona elementos y/o datos que permiten la identificación de su origen, fecha de generación, de emisión y difusión;
- $\checkmark$  Oportunidad: Que se publica a tiempo para preservar su valor y utilidad para la toma de decisiones de los usuarios;
- $\checkmark$  Congruencia: Que mantiene relación y coherencia con otra información generada, utilizada y/o publicada por el sujeto obligado;
- $\checkmark$  Integralidad: Que proporciona todos los datos, aspectos, partes o referentes necesarios para estar completa o ser global respecto del quehacer del TNM
- $\checkmark$  Actualidad: Que es la última versión de la información y es resultado de la adición, modificación o generación de datos a partir de las acciones y actividades del TNM en ejercicio de sus funciones o atribuciones;
- $\checkmark$  Accesibilidad: Que está presentada de tal manera que todas las personas pueden consultarla, examinarla y utilizarla independientemente de sus capacidades técnicas, cognitivas o físicas;
- $\checkmark$  Comprensibilidad: Que es sencilla, clara y entendible para cualquier persona
- $\checkmark$  Verificabilidad: Que es posible comprobar la veracidad de la información, así como examinar el métodos por el cual el sujeto obligado la generó.

La información referente a las Obligaciones de Transparencia del Tecnológico Nacional de México, deberán estar disponibles a través de la Consulta Ciudadana del Instituto Nacional de Acceso a la Información.

 $\overline{a}$ 

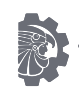

<sup>2</sup> Ley General de Transparencia y Acceso a la Información, [http://www.diputados.gob.mx/LeyesBiblio/pdf/LGTAIP.pdf,](http://www.diputados.gob.mx/LeyesBiblio/pdf/LGTAIP.pdf) México, 2015  $3$  ídem

## <span id="page-4-0"></span>OBJETIVO

La presente guía es un documento de trabajo que se desarrolla con la finalidad de brindar un instrumento de apoyo para el correcto llenado de los formatos correspondientes a las fracciones de Obligaciones de Transparencia, emitidas por el Instituto Nacional de Acceso a la Información.

Cabe señalar que esta guía auxiliara a los servidores públicos adscritos al Tecnológico Nacional de México, inmersos en las obligaciones de transparencia, toda vez que podrán realizar la carga, baja y/o modificación de cada uno de los formatos previamente establecidos en la Plataforma Nacional de Transparencia.

Con este documento se pretende que el Tecnológico Nacional de México de cumplimiento en tiempo y forma con lo requerido por el INAI, y asimismo obtener una calificación del 100% cada vez que sea sometido a evaluación por el Instituto, de conformidad con el artículo 85 de la Ley General de Transparencia y Acceso a la Información Pública (LGTAIP) donde dispone que los organismos garantes vigilaran que las obligaciones de transparencia que publique el Tecnológico Nacional de México cumpla con lo dispuesto en el artículo 70 de la citada Ley, así como en las demás disposiciones aplicables.

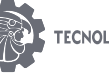

# <span id="page-5-0"></span>JUSTIFICACIÓN

Este es un Instrumento de trabajo que consiste en brindar los lineamientos para facilitar los enlaces del sistema para requisitar, cargar, dar de baja o cambiar los formatos de información en el sistema de portales de obligaciones de transparencia (SIPOT), con el que se pretende que cualquier persona tenga acceso a la información que resulte de las actividades primordiales del Tecnológico Nacional de México. La información cargada deberá cumplir con los estándares de calidad y accesibilidad que establece la ley.

La carga de los formatos de Obligaciones de Transparencia es un trabajo en conjunto con diversas direcciones del Tecnológico Nacional de México debido a que ellas son poseedoras de la información requerida por el Instituto. Por lo tanto es necesario mantener un recurso que permita mantener una comunicación constante con el usuario administrador y los usuarios responsables de la carga de información y a su vez proporcione los elementos para dar cumplimiento con las Obligaciones de Transparencia.

# <span id="page-5-1"></span>METODOLOGÍA

Después de la revisión de la Tabla de Aplicabilidad de las Obligaciones de Transparencia Comunes, correspondientes a la Ley Federal de Transparencia y Acceso a la Información, se determinó que estas Direcciones serán las responsables de cargar la información en el SIPOT, ya que ellas son las poseedoras de esa información derivada de sus funciones:

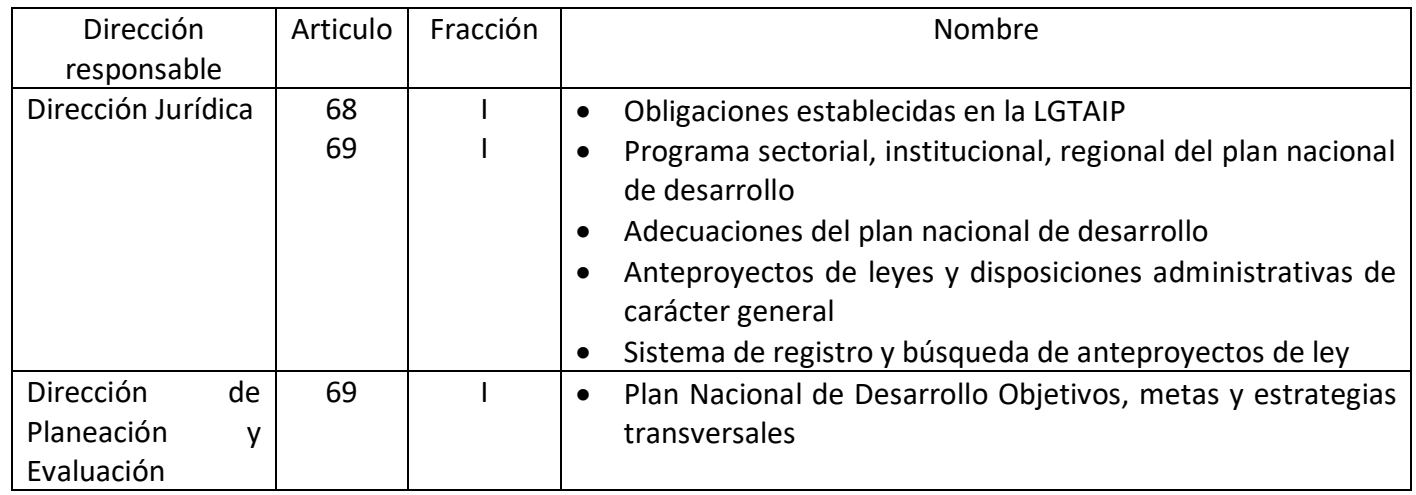

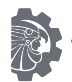

### <span id="page-6-0"></span>DESARROLLO

La publicación y actualización de la información que posee el Tecnológico Nacional de México, está fundamentada en lo dispuesto por la Ley General de Transparencia y Acceso a la Información Pública, por lo que el llenado de cada uno de los formatos responde a los lineamientos que tienen como objeto establecer las pautas para la organización, difusión y actualización de la información derivada de las obligaciones de transparencia.

Para cada una de las fracciones se detallarán los criterios necesarios para el llenado de los formatos predeterminados por el INAI, detallando que datos, características, periodos de actualización y forma de organización de la información y así dar cumplimiento a las obligaciones de transparencia, sujetándonos en el artículo 68 y 69 de la LFTAIP, el cual menciona:

"En la Ley Federal y de las Entidades Federativas se contemplaráque los sujetos obligados pongan a disposición del público y mantengan actualizada, en los respectivos medios electrónicos, de acuerdo con sus facultades, atribuciones, funciones u objeto social, según corresponda, la información, por lo menos, de los temas, documentos y políticas."… (sic) <sup>4</sup>

En colaboración con diversas Direcciones de área; ya que estas son las que poseen la información solicitada, el Tecnológico Nacional de México dará cumplimiento a las Obligaciones de Transparencia, establecidas por el Instituto (INAI).

 $\overline{a}$ 

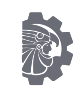

<sup>4</sup> Artículo 70 de la Ley General de Transparencia y Acceso a la Información Pública, [http://www.dof.gob.mx/nota\\_detalle.php?codigo=5391143&fecha=04/05/2015,](http://www.dof.gob.mx/nota_detalle.php?codigo=5391143&fecha=04/05/2015) México, 2015

#### <span id="page-7-0"></span>Artículo 68, Formato I Obligaciones de transparencia establecidas en la LGTAIP

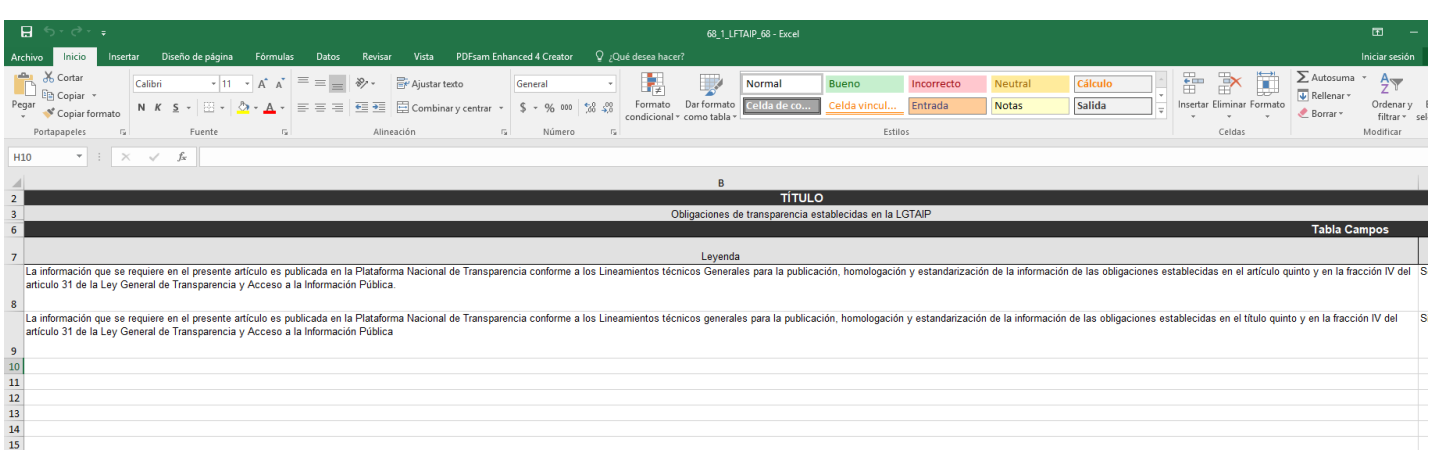

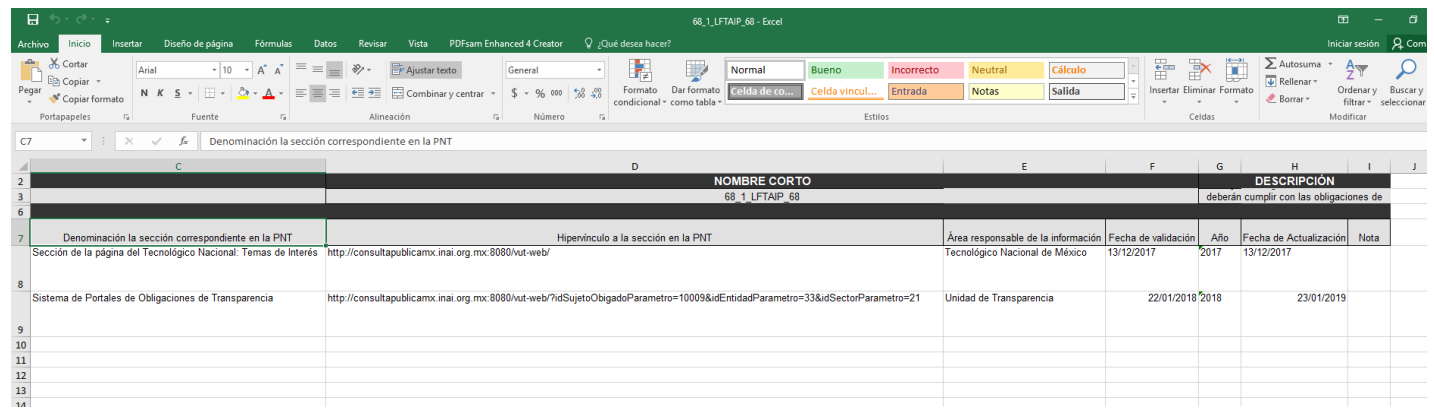

#### Artículo 68, Formato I Obligaciones de transparencia establecidas en la LGTAIP

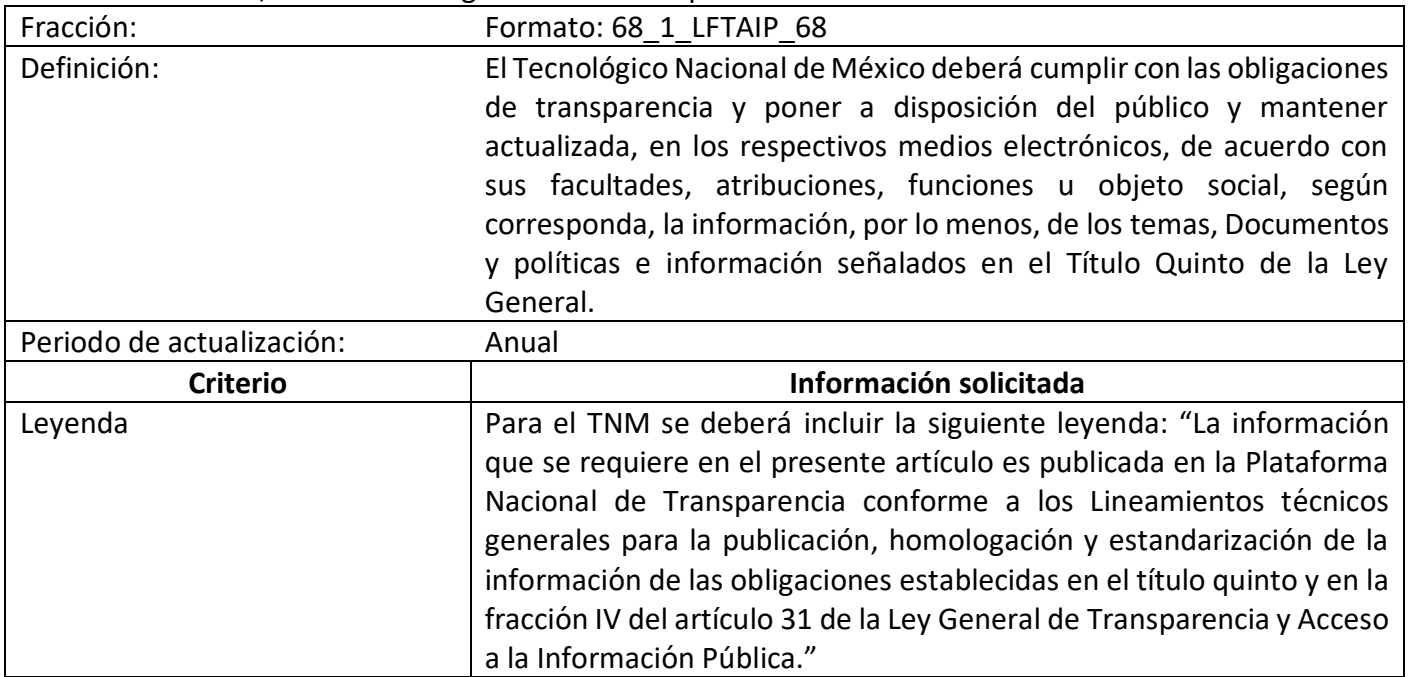

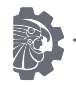

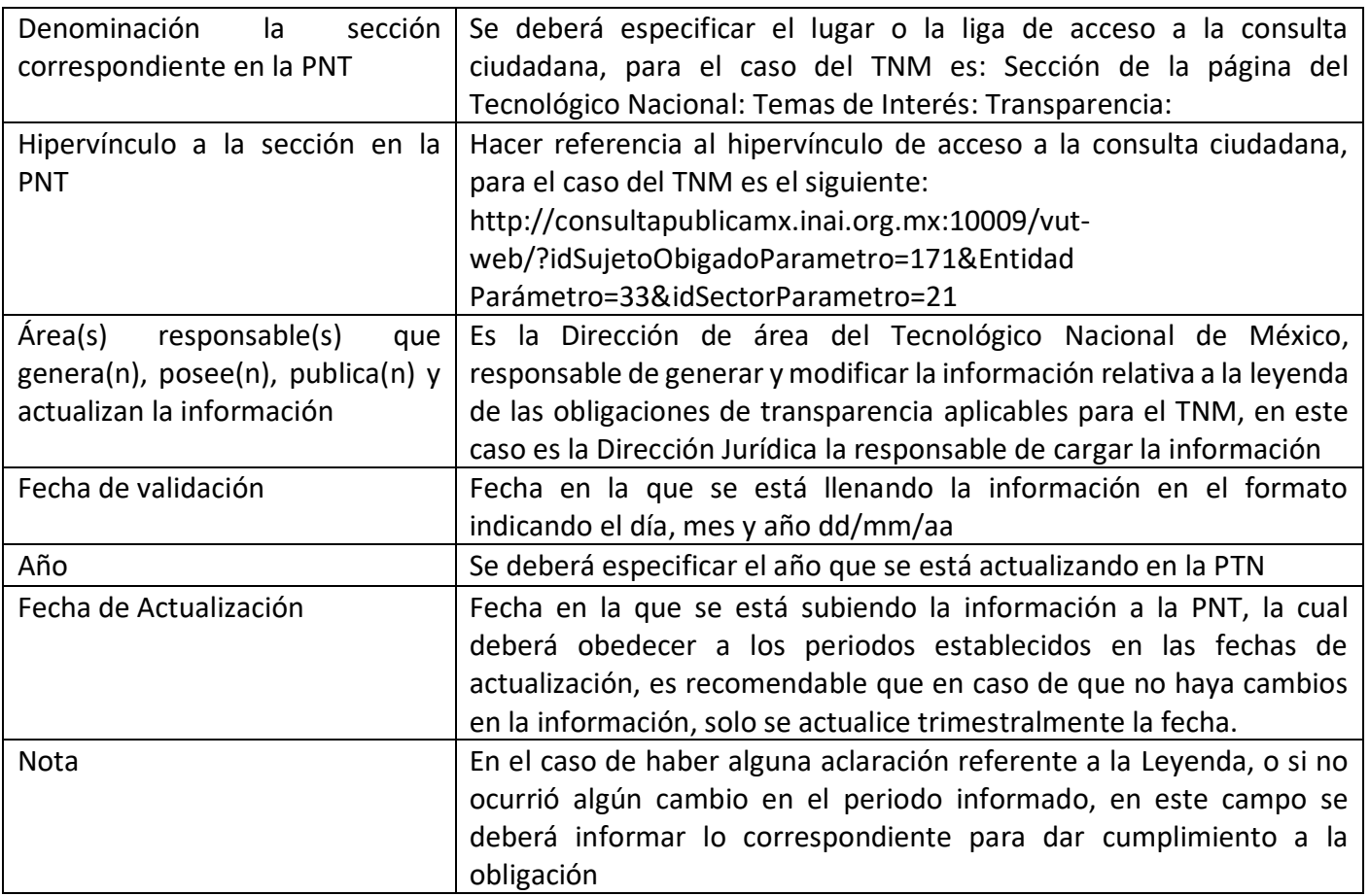

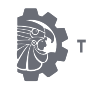

### <span id="page-9-0"></span>Artículo 69, Formato 1a1 Plan Nacional de Desarrollo Objetivos, metas y estrategias transversales

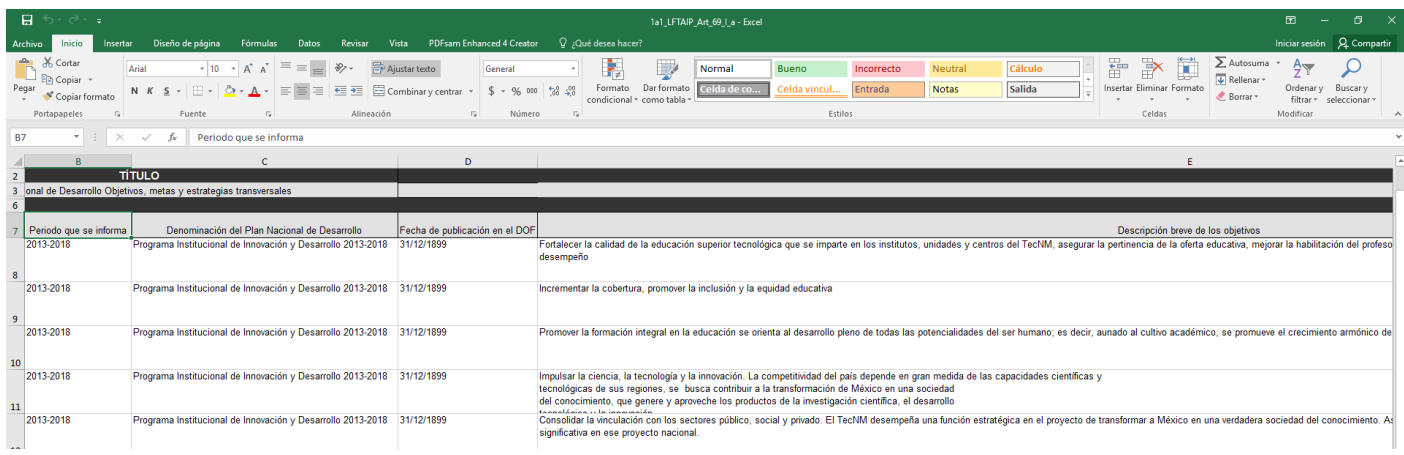

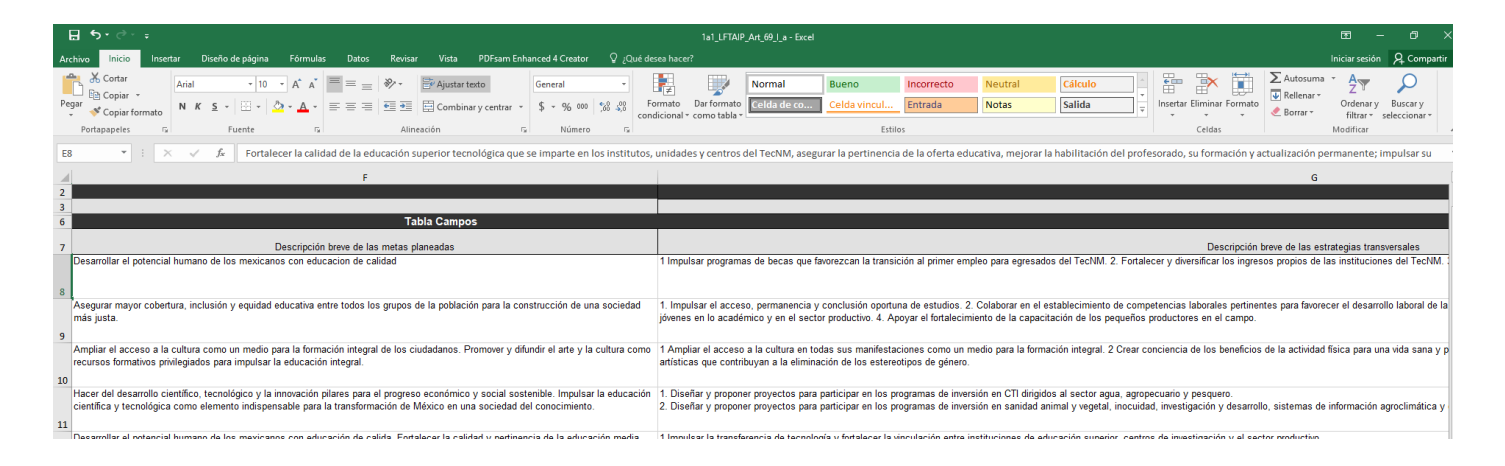

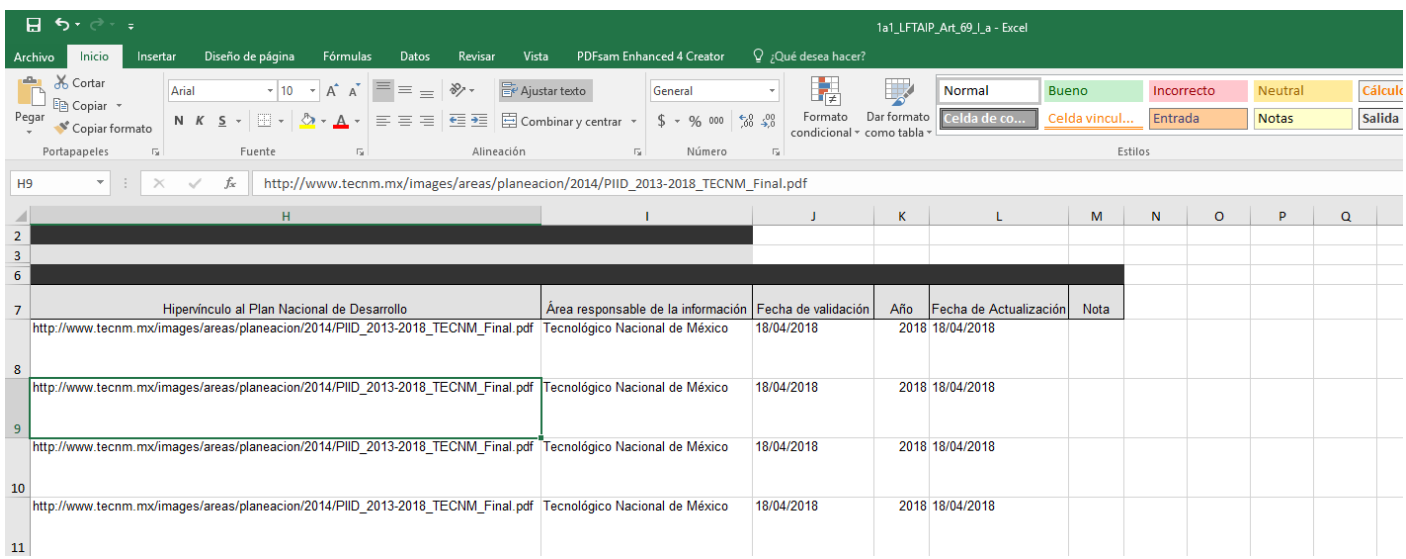

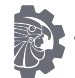

Artículo 69, Formato 1a1 Plan Nacional de Desarrollo Objetivos, metas y estrategias transversales

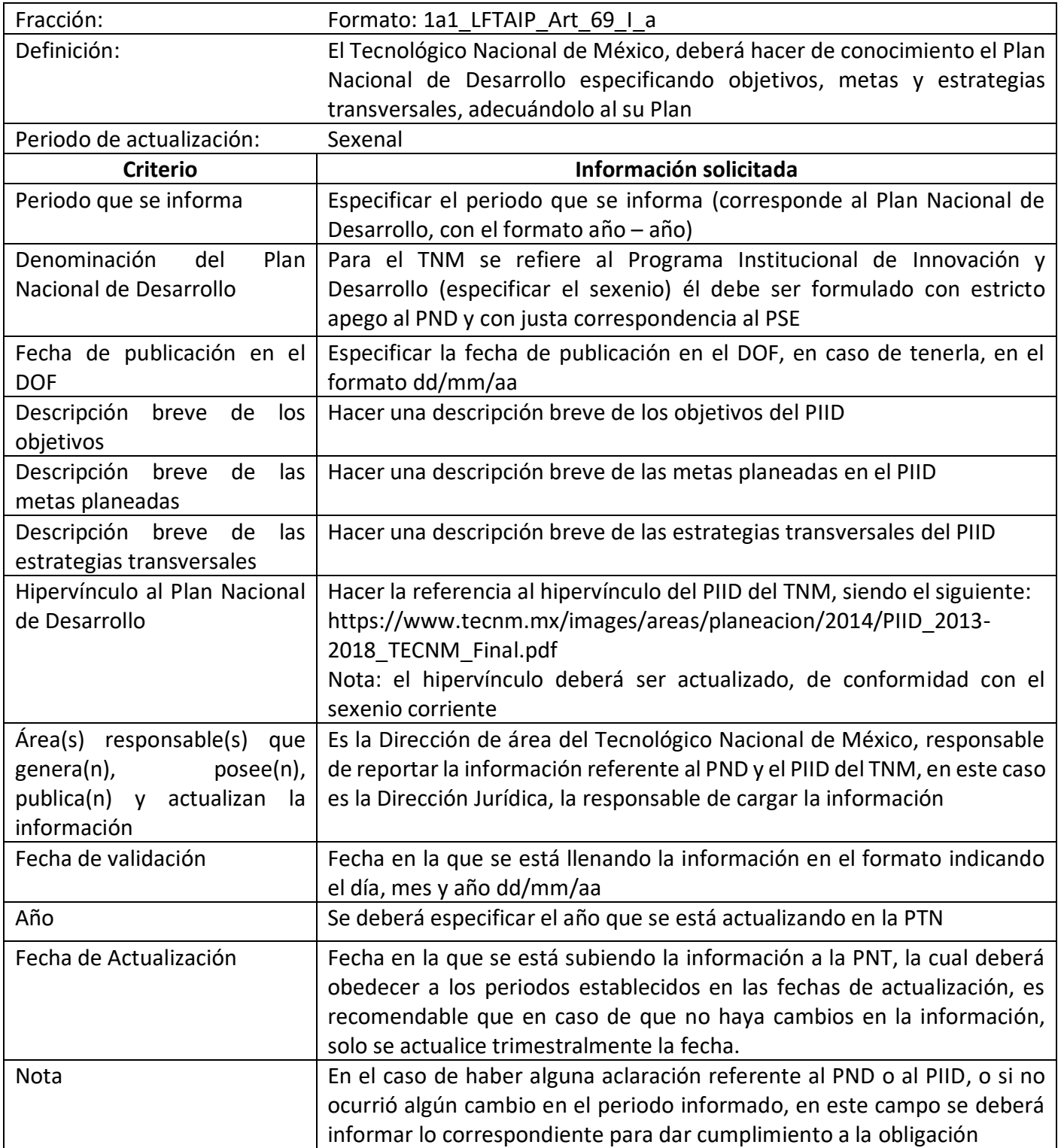

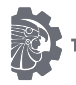

### <span id="page-11-0"></span>Artículo 69, Formato 1a2 Adecuaciones del Plan Nacional de Desarrollo

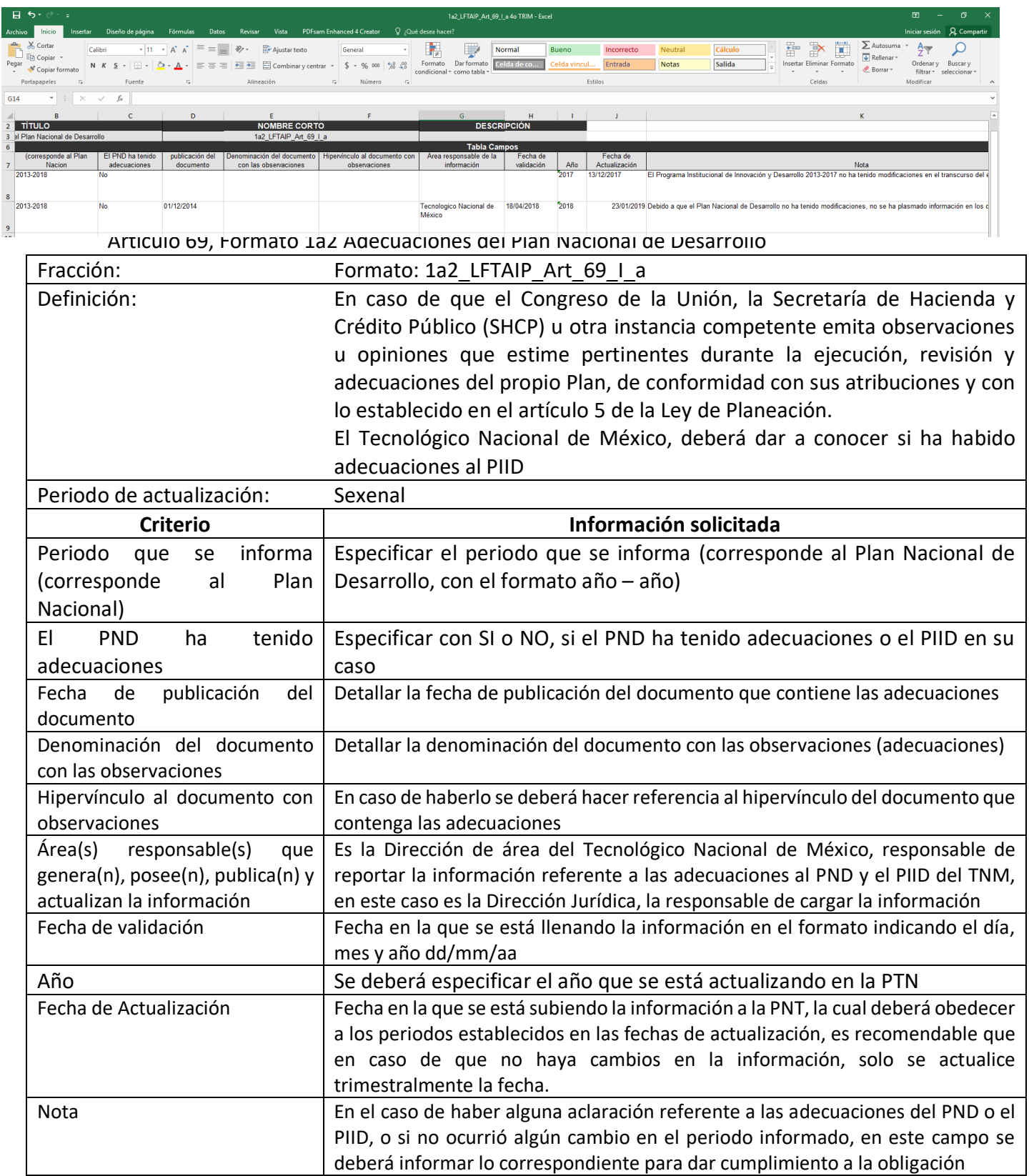

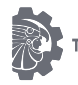

### <span id="page-12-0"></span>Artículo 69, Formato 1a3 Programa sectorial, institucional, regional y/o especial emanado del PND

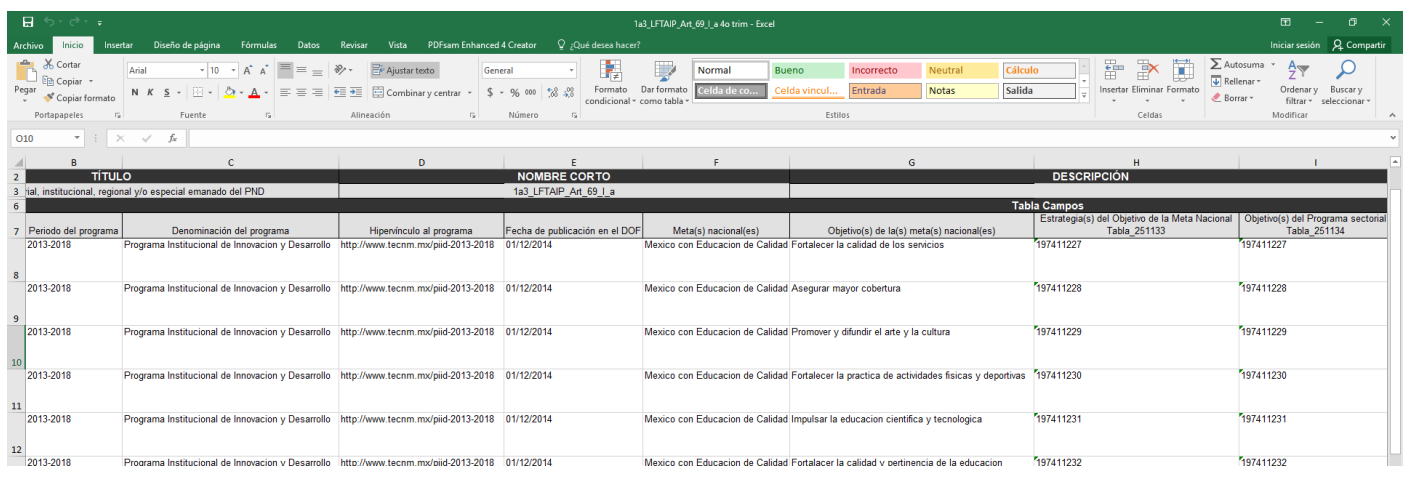

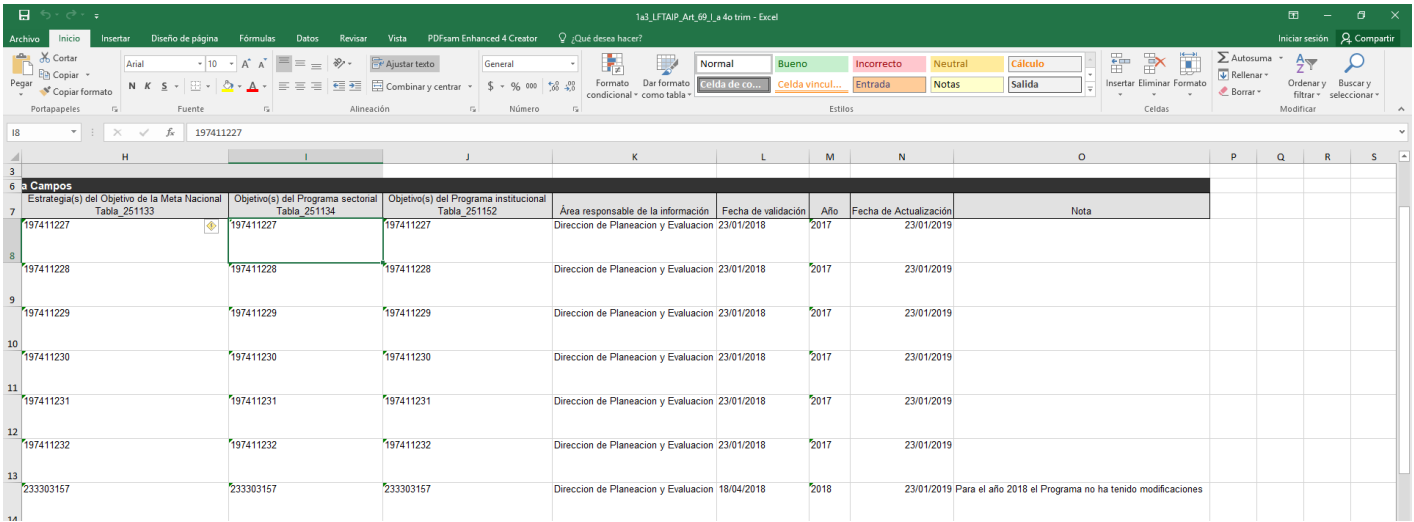

#### Artículo 69, Formato 1a3 Programa sectorial, institucional, regional y/o especial emanado del PND

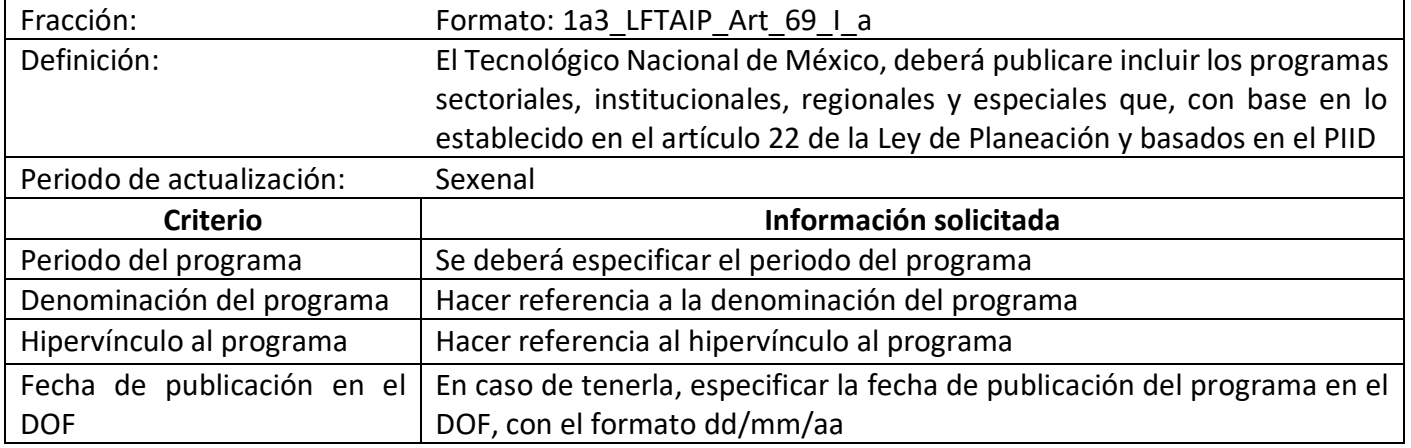

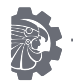

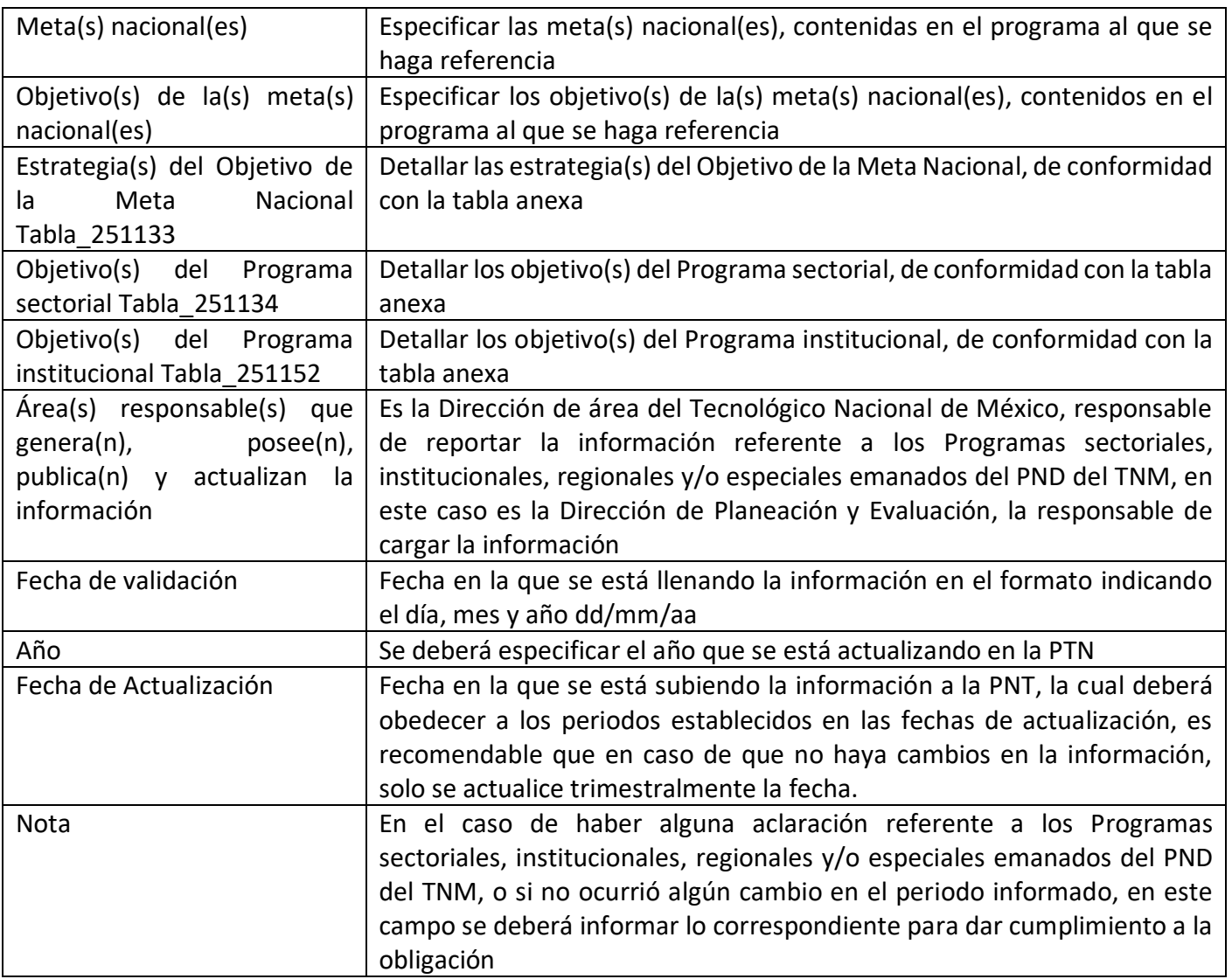

#### Contendido de las tablas Hidden

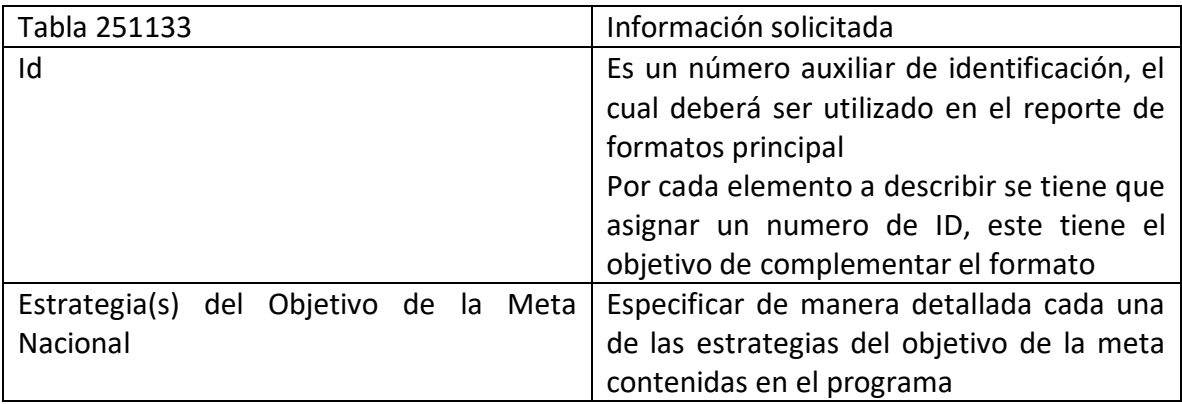

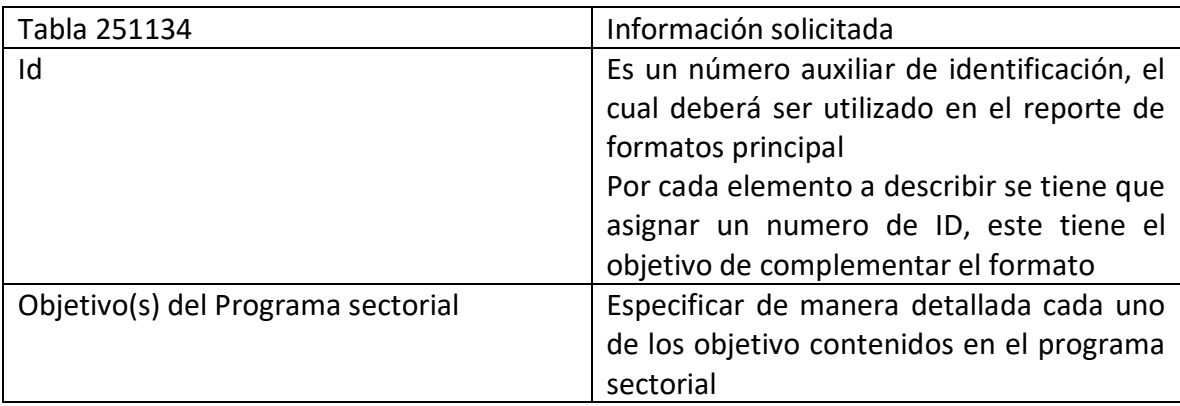

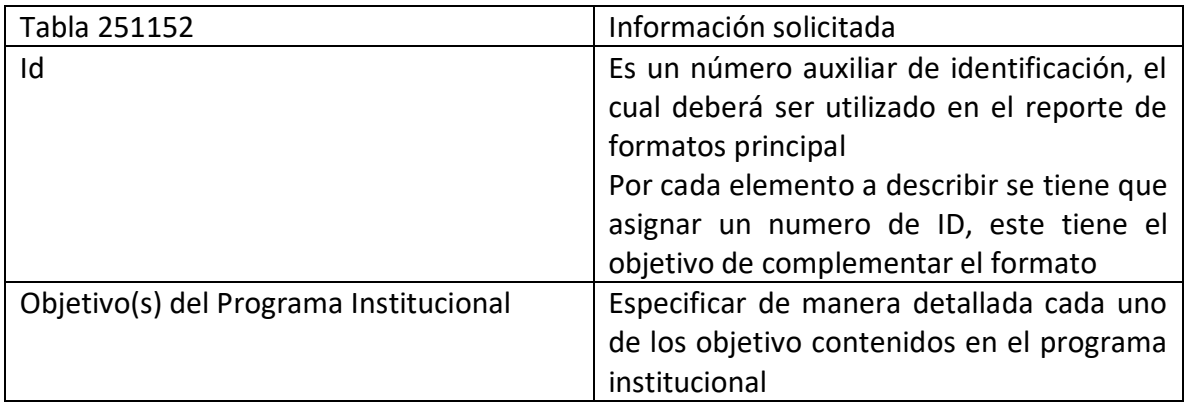

<span id="page-15-0"></span>Artículo 69, Formato 1b1 Anteproyectos de leyes y disposiciones administrativas de carácter general

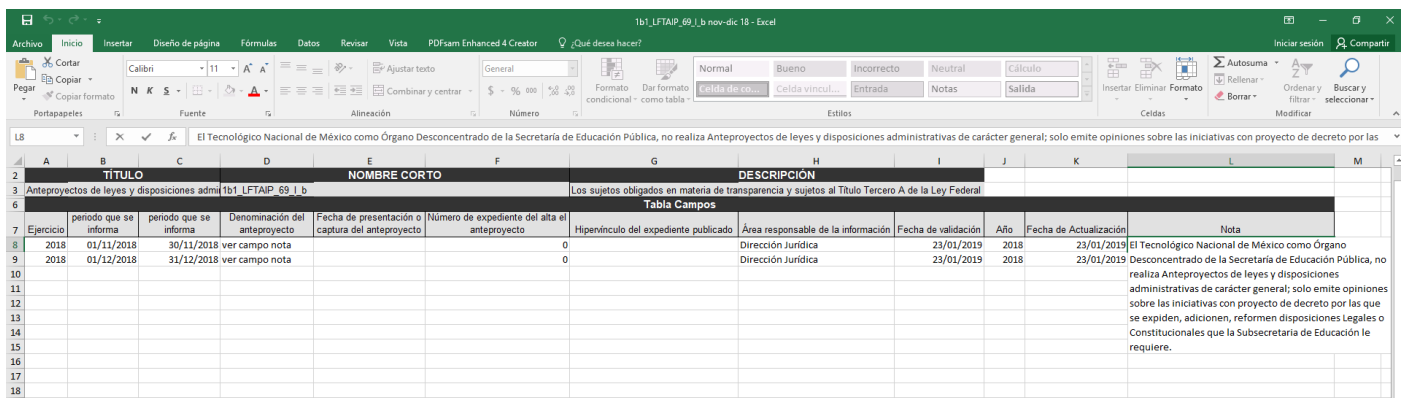

Artículo 69, Formato 1b1 Anteproyectos de leyes y disposiciones administrativas de carácter general

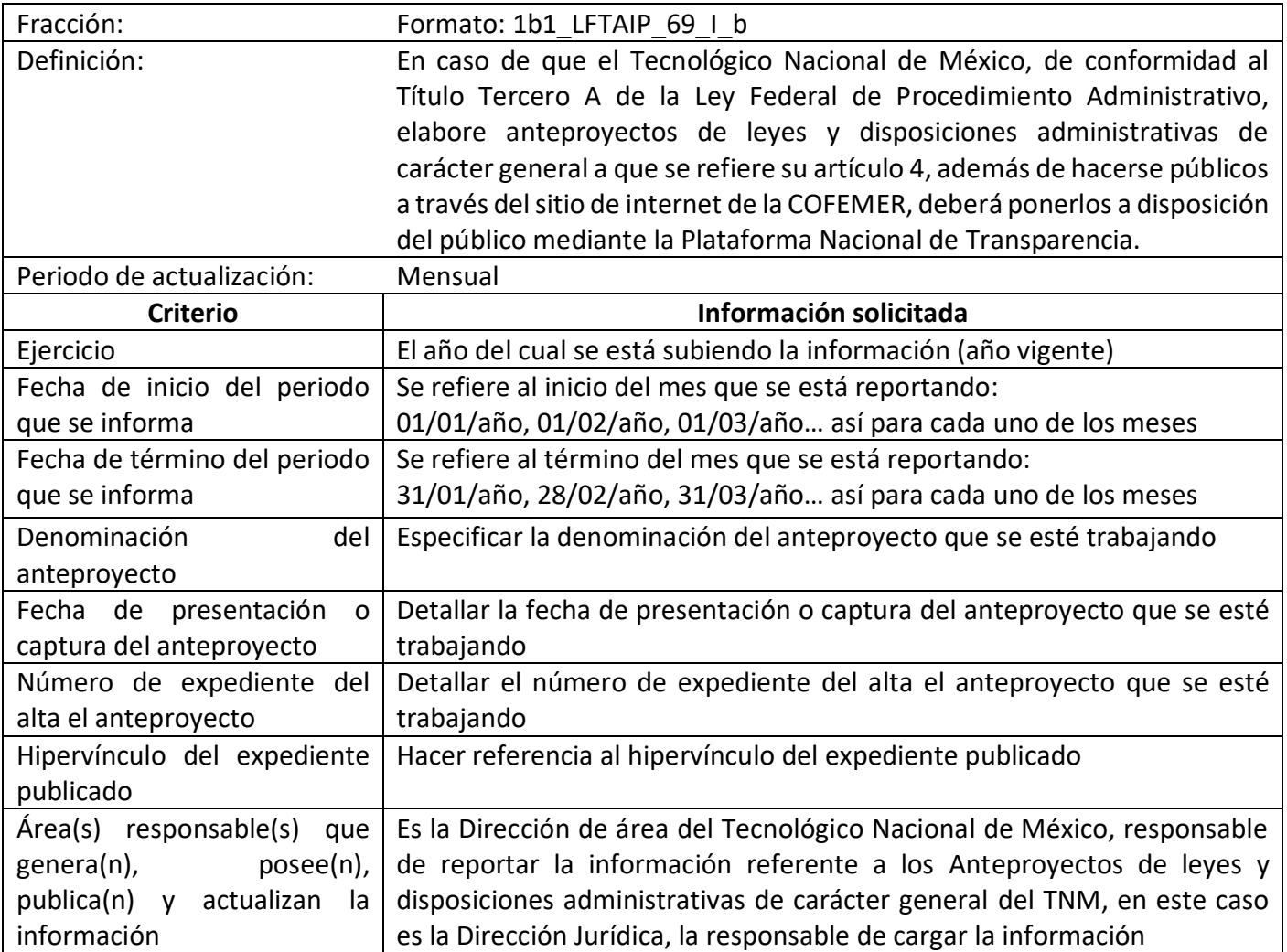

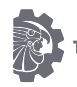

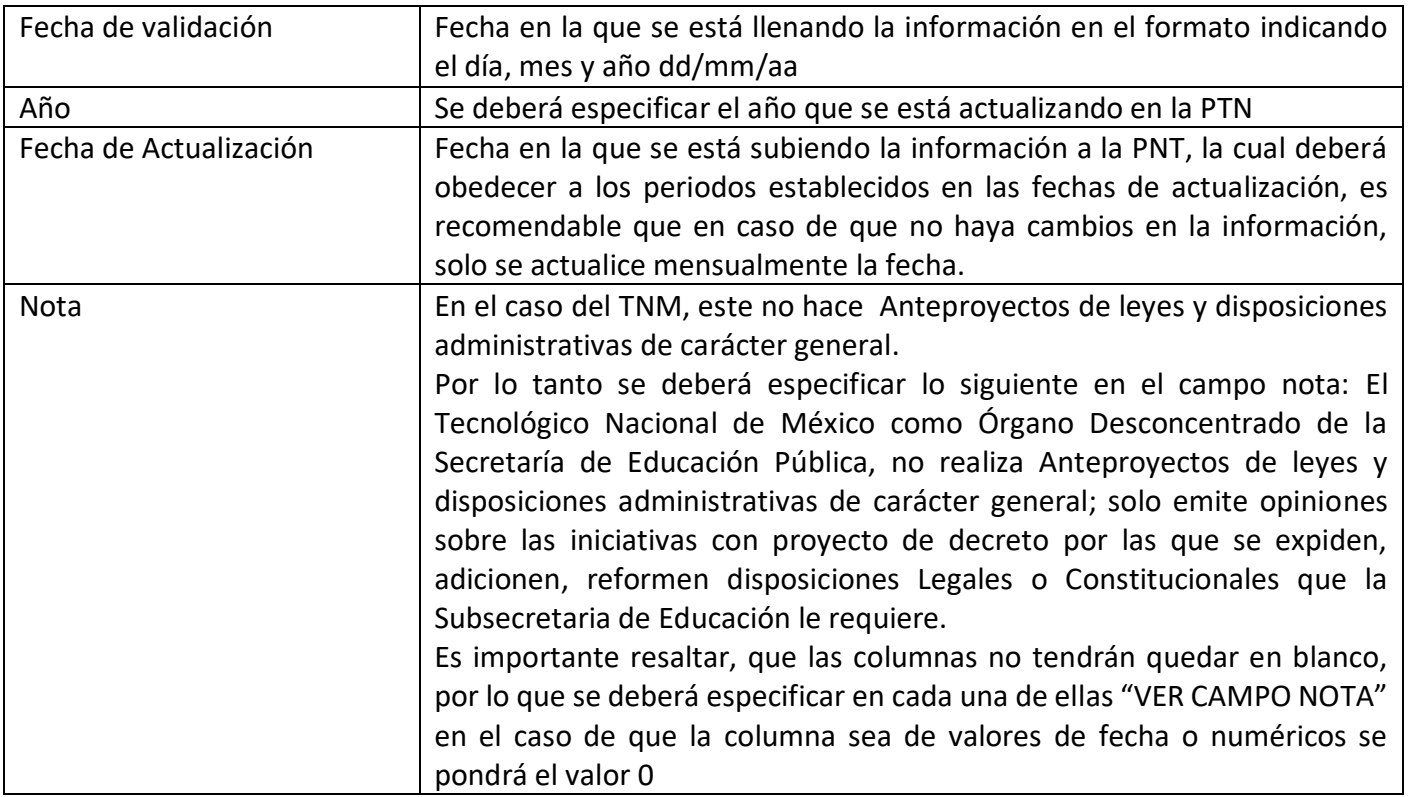

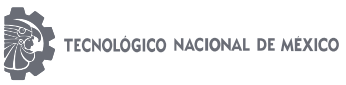

<span id="page-17-0"></span>Artículo 69, Formato 1b2 Sistema de anteproyectos de ley, decretos legislativos y actos administrativos

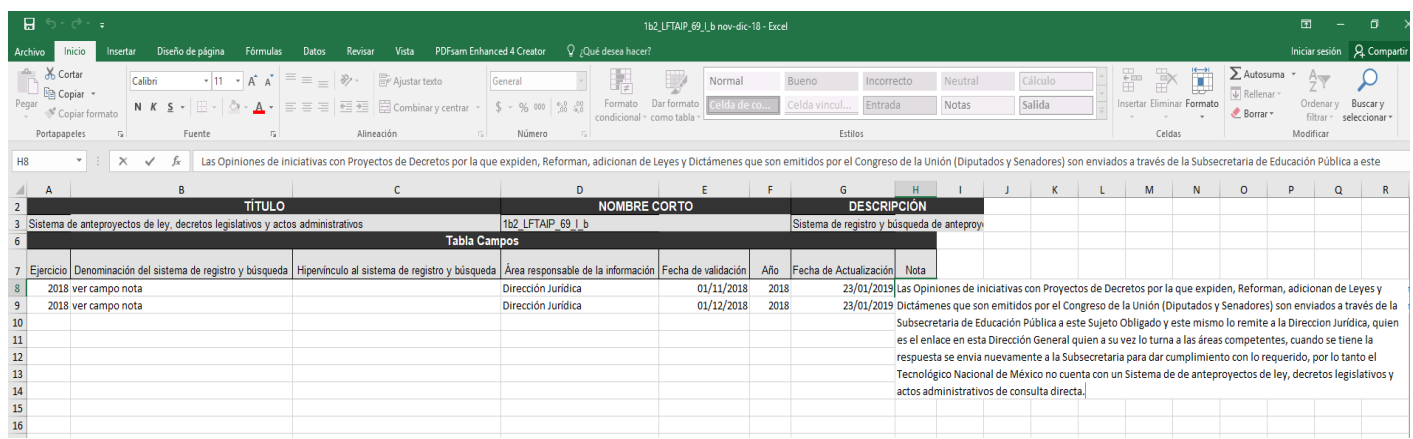

Artículo 69, Formato 1b2 Sistema de anteproyectos de ley, decretos legislativos y actos administrativos

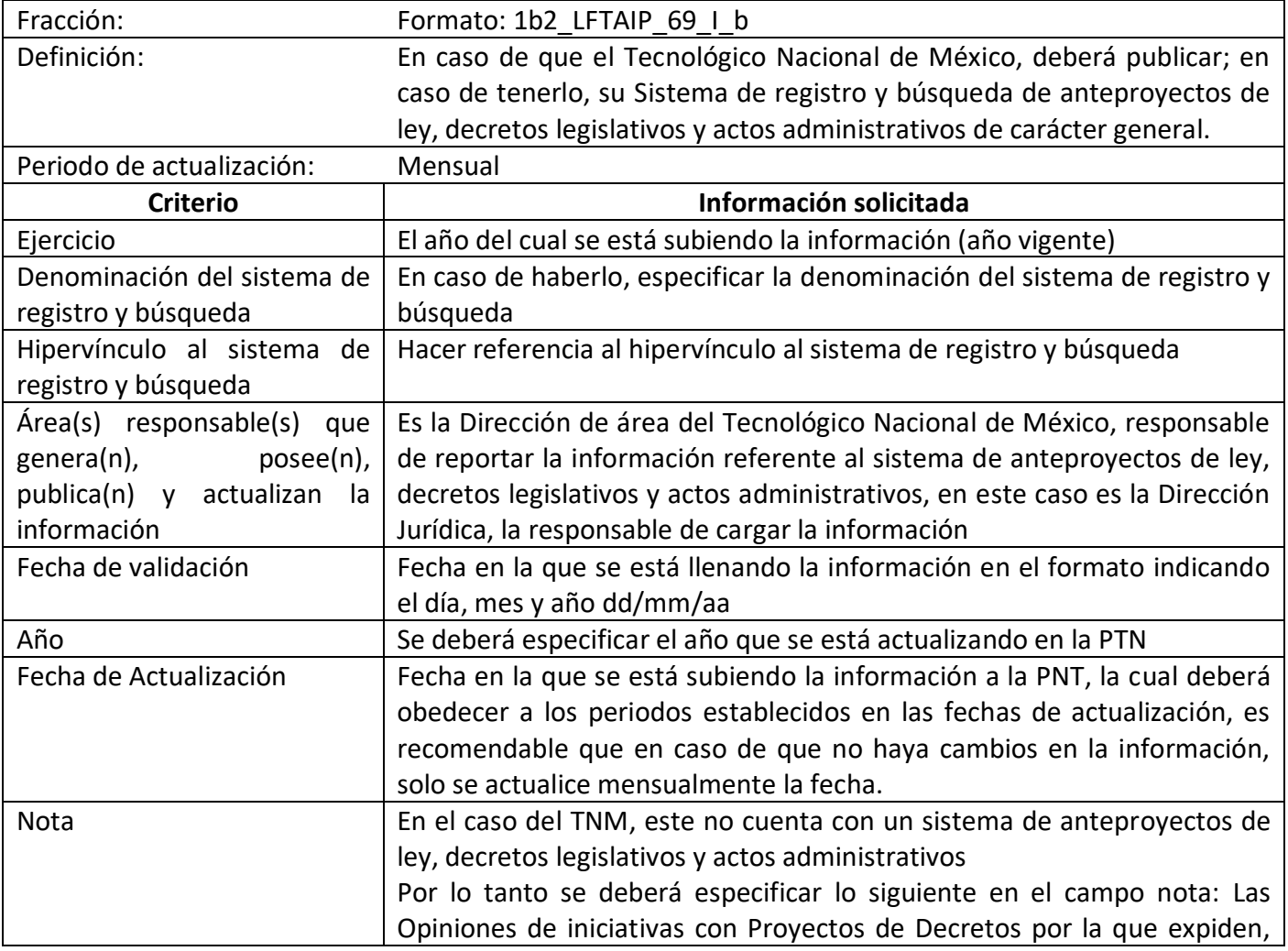

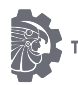

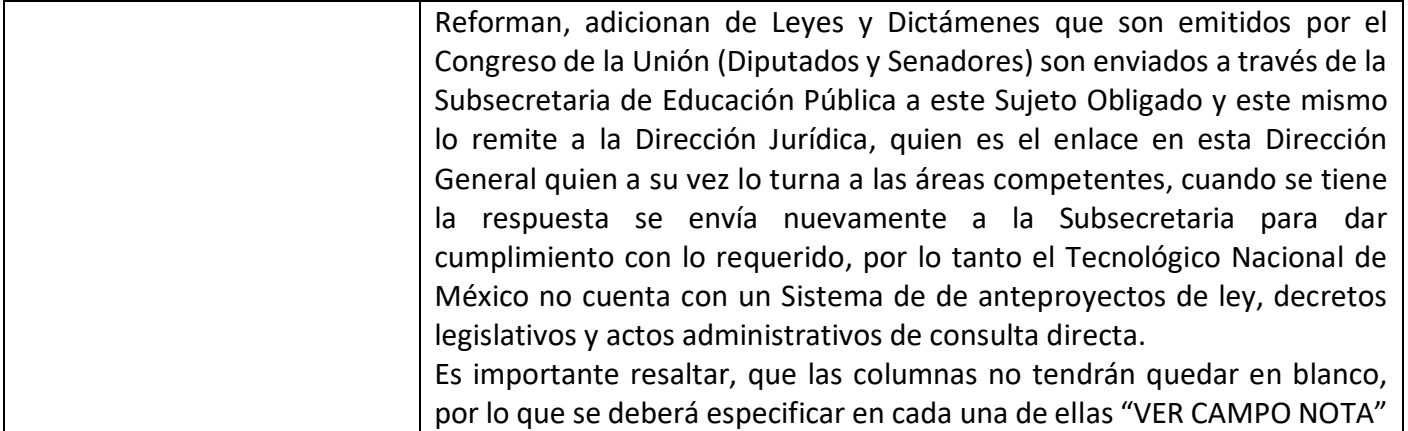

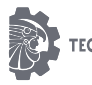

# <span id="page-19-0"></span>PROCEDIMIENTO DE CARGA DE INFORMACIÓN

Una vez que fue analizada la Tabla de Aplicabilidad de Obligaciones de Transparencia, y se determinaron que fracciones correspondían a cada Dirección de Área se deberá designar un usuario y contraseña, para poder hacer uso de la Plataforma Nacional de Transparencia.

Para poder hacer el procedimiento de carga de información en el SIPOT, es necesario iniciar sesión en la plataforma Nacional de Transparencia, esto es a través de la página: [https://www.plataformadetransparencia.org.mx/web/guest/inicio,](https://www.plataformadetransparencia.org.mx/web/guest/inicio) una vez abierta la página, se deberá ingresar el usuario y contraseña, los cuales fueron proporcionados por el Usuario Administrador, para cada una de las Unidades responsables de cargar información.

Es importante mencionar que el usuario proporcionado, corresponde al correo electrónico institucional del enlace SIPOT designado por cada Dirección.

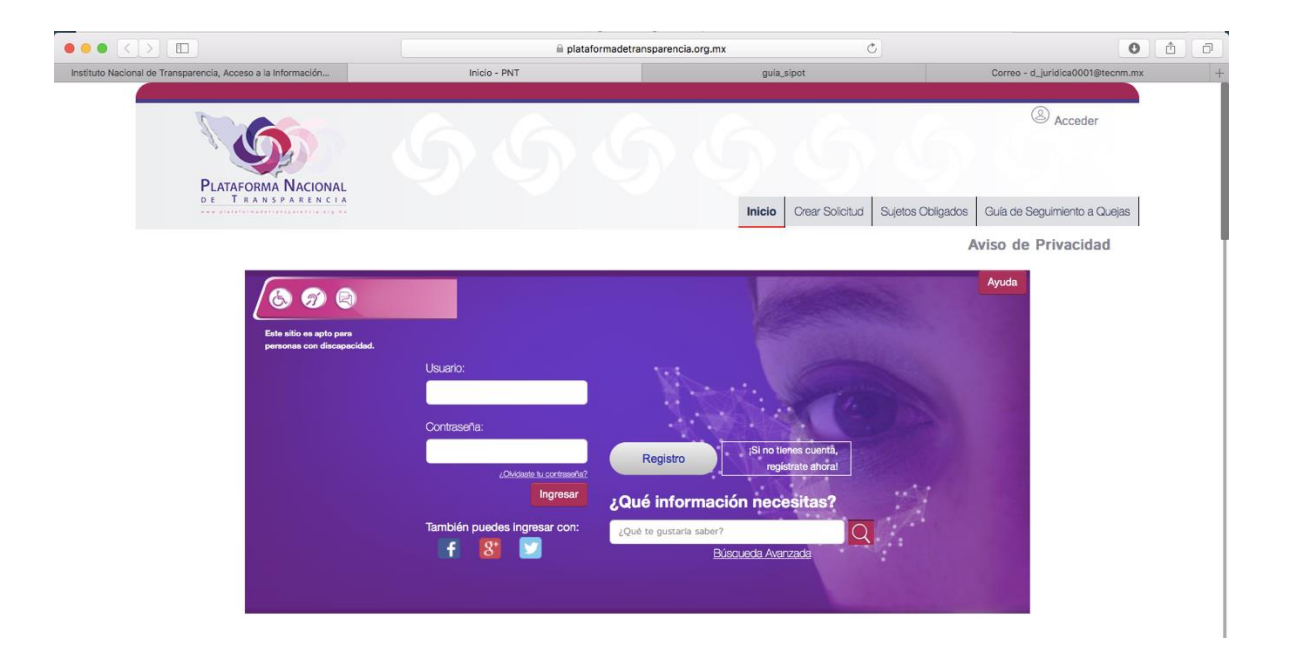

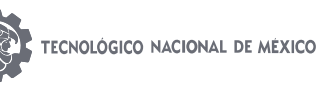

Una vez ingresado el usuario y contraseña, se habilitara la plataforma; en caso de que existan problemas para poder ingresar, deberá ponerse en contacto con el Usuario Administrador, para dar solución a la misma, para poder realizar la carga es necesario seleccionar el botón de inicio (solo posicionar el cursor, no tocar el botón) y ahí escoger la opción: **Portales de Obligaciones de Transparencia.**

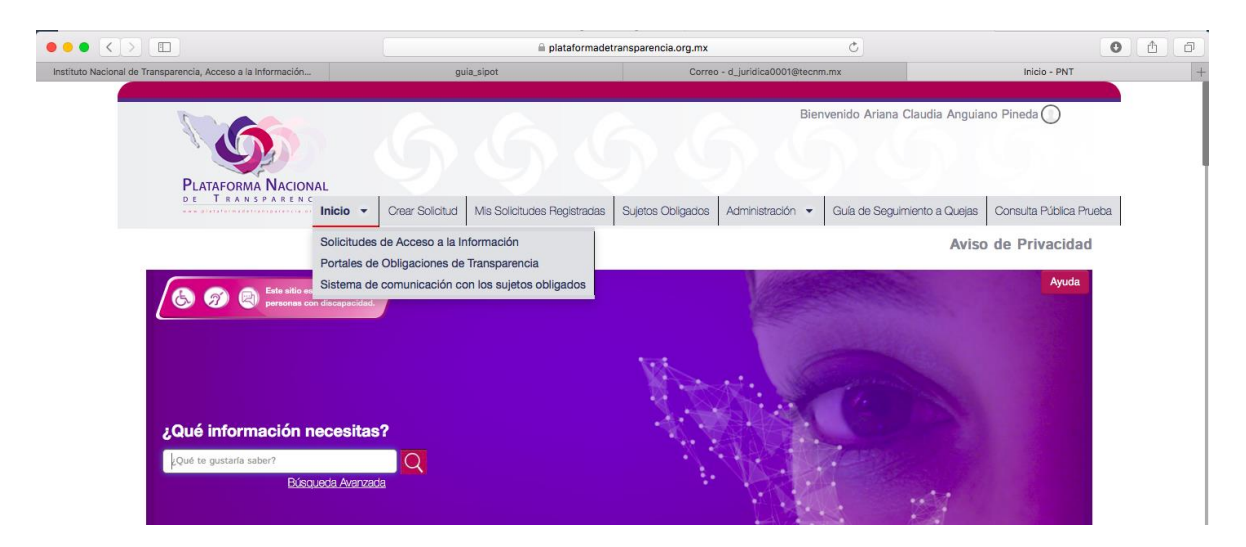

Posteriormente nos dirigimos a la opción "Carga de información" y damos clic en "Carga de Archivos" o "Administración de información" dependiendo del tipo de carga que queremos realizar.

Para poder cargar información en cada una de las fracciones se cuenta con dos opciones: carga por un solo registro o carga masiva de registros

Carga Masiva de registros.

Los archivos de Excel (formatos) para incorporar o actualizar información de transparencia en el SIPOT son útiles cuando se realiza una carga masiva, es decir, cuando se ingresa mucha información. Están integrados por columnas que indican la información que se solicita en cada uno de éstas, las cuales corresponden a los campos que se explican en los LTG y en el diccionario de datos.

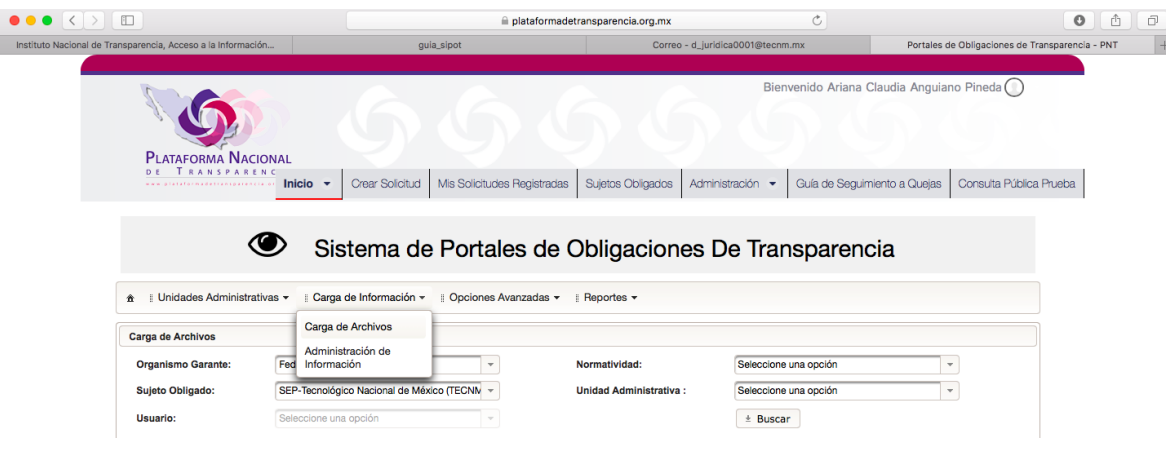

Seleccionada la opción de **carga de archivos**, es necesario seleccionar la normatividad a la cual queremos cargar información (LFTAIP), así como la unidad administrativa. Cada usuario solo tendrá la posibilidad de elegir las fracciones de su competencia, ya que estas fueron dadas de alta a la vez que se creó su usuario.

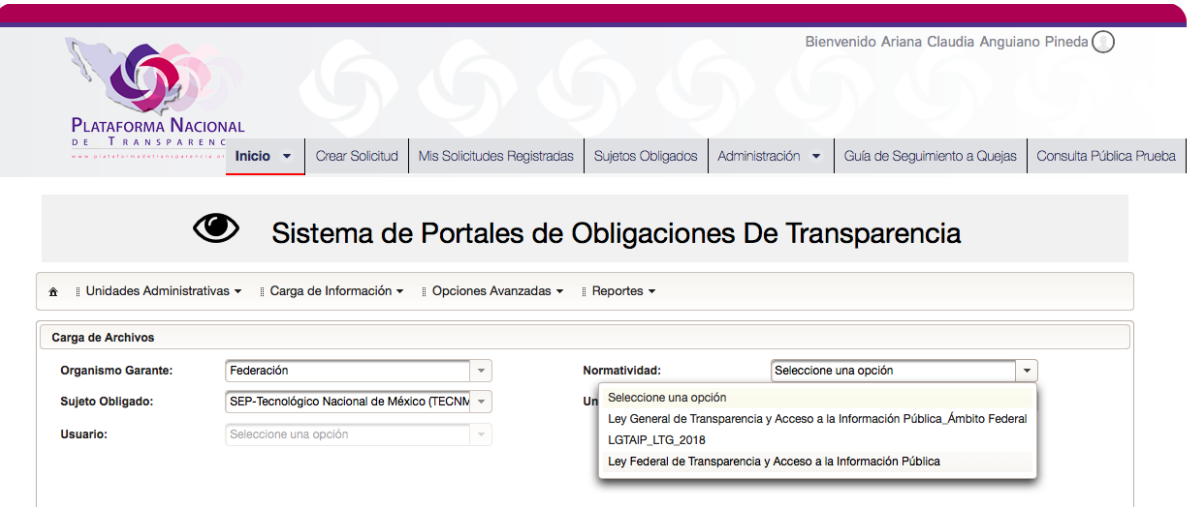

La PTN dará 3 opciones en el apartado de normatividad:

- Ley General de Transparencia y Acceso a la Información Pública Ámbito Federal: Aquí se podrá cargar la información aplicada con los formatos 2015-2017.
- $\checkmark$  LGTAIP\_LTG\_2018: Aquí se podrá cargar la información con los formatos aplicables para el 2018.
- Ley Federal de Transparencia y Acceso a la Información Pública: Aquí se encontrará la información cargada de las obligaciones de transparencia establecidas en el mencionado ordenamiento.

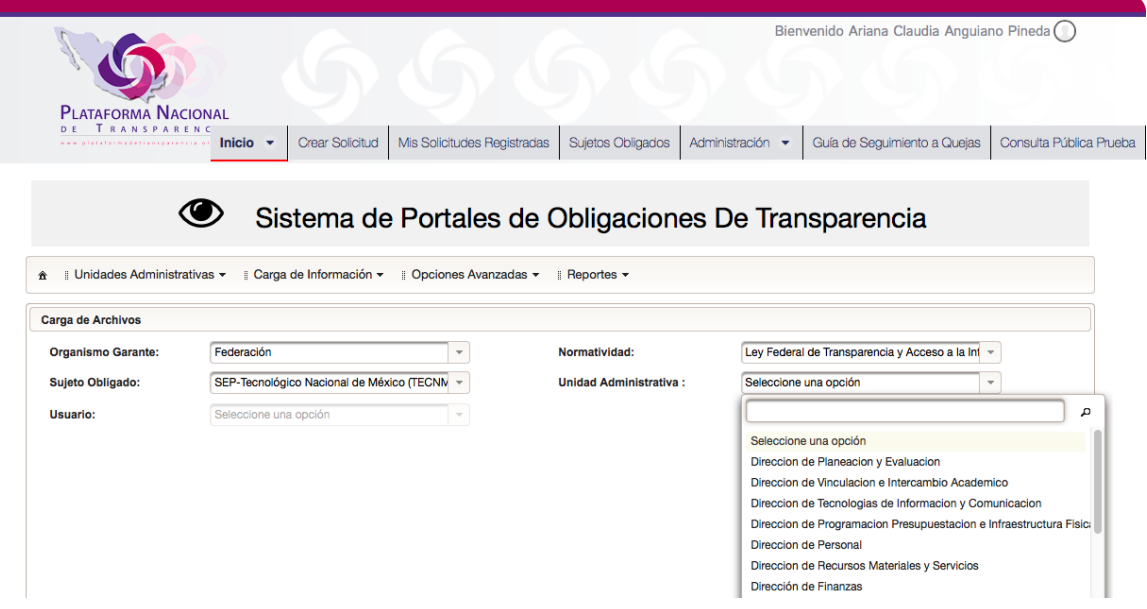

Debemos seleccionar la fracción a la cual queremos cargar información

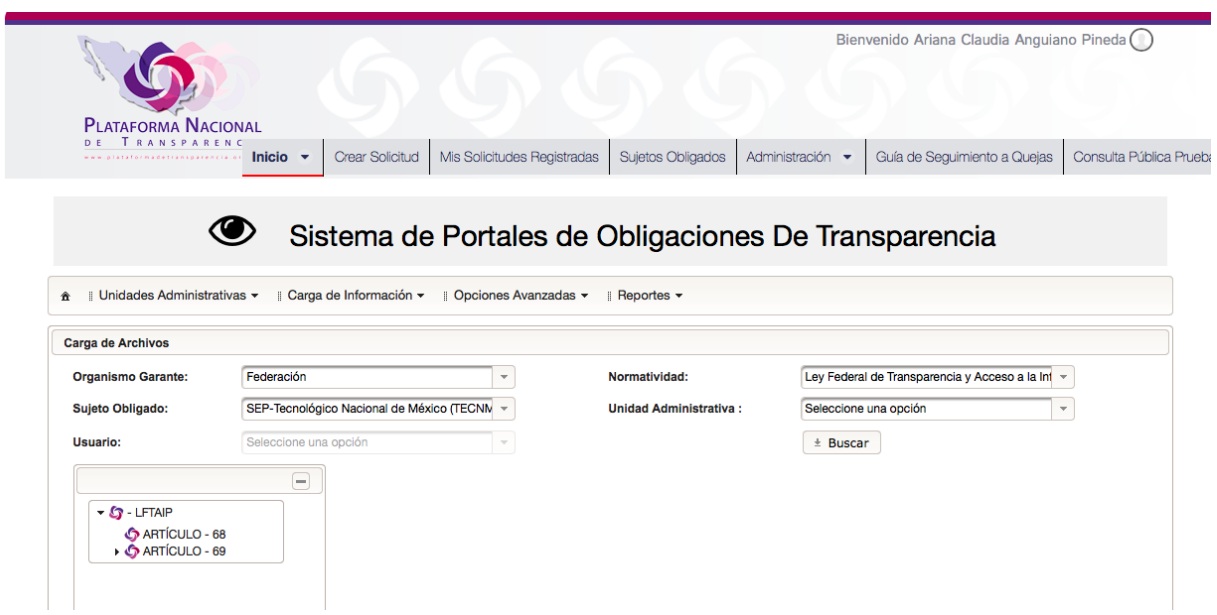

Es importante verificar a que artículo de la Ley Federal de Transparencia de Acceso a la Información Pública, queremos cargar, pudiendo ser el articulo 68 o 69

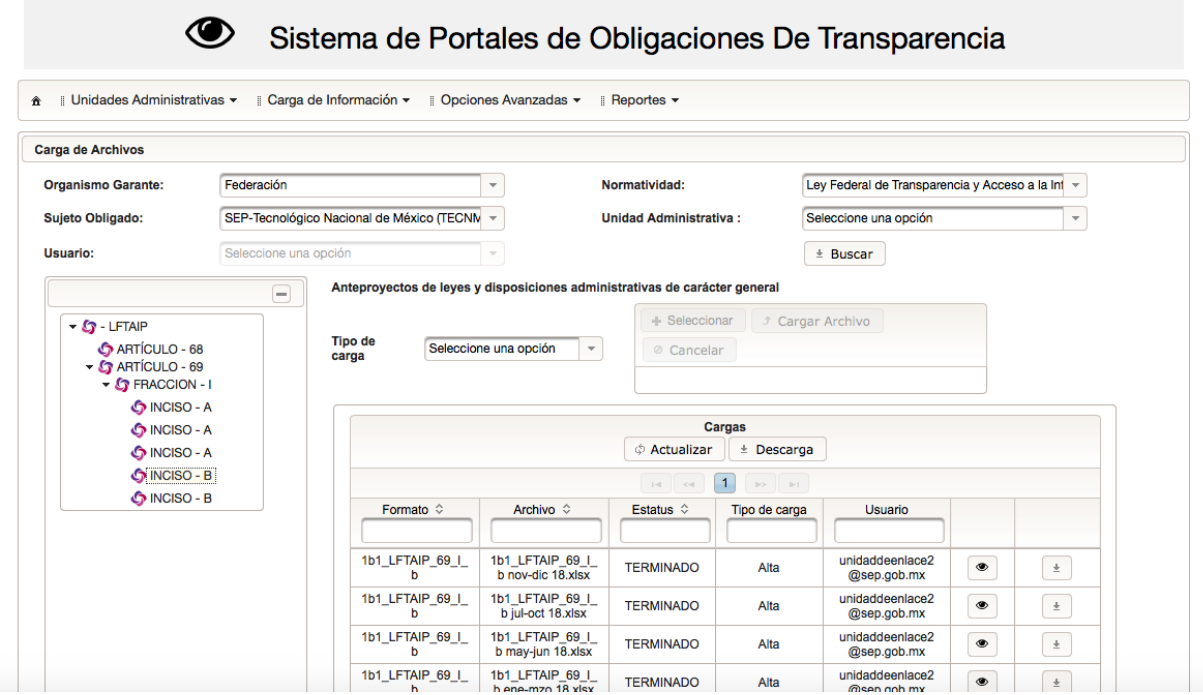

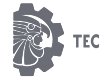

Cuando se haya elegido la fracción, se escogerá la opción Tipo de carga: **"Alta", y dar clic en "seleccionar"** enseguida se habilitara una ventana de carga, donde deberá seleccionar el archivo Excel (que ya fue requisado anteriormente) para poder cargarlo en la PTN.

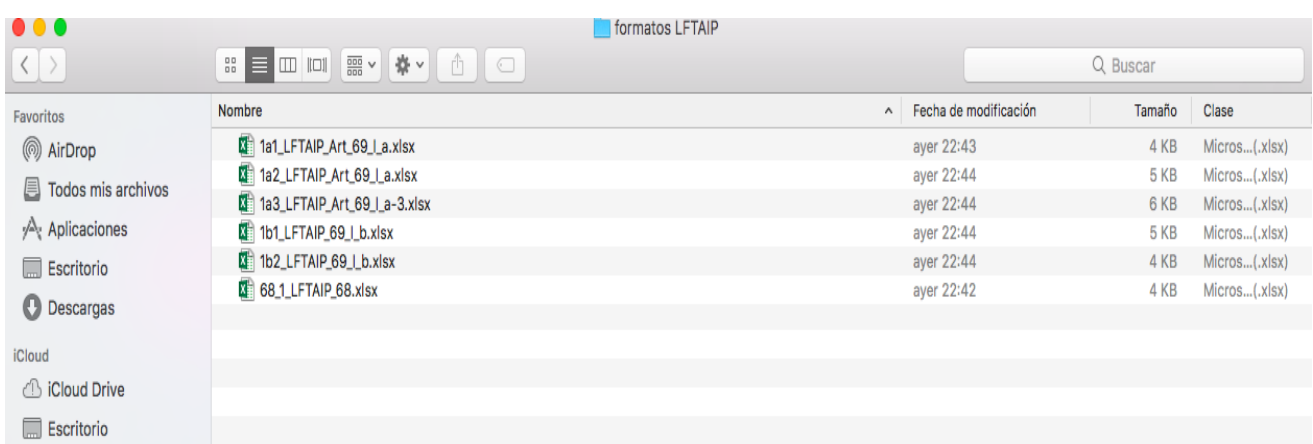

La PTN nos mostrará una ventana donde se encuentra el archivo seleccionado, y dará la opción de cargar archivo, o cancelar, en caso de que nuestro formato se encuentre correcto, se deberá elegir cargar archivo, por lo que una barra de color azul aparecerá para marcar el progreso.

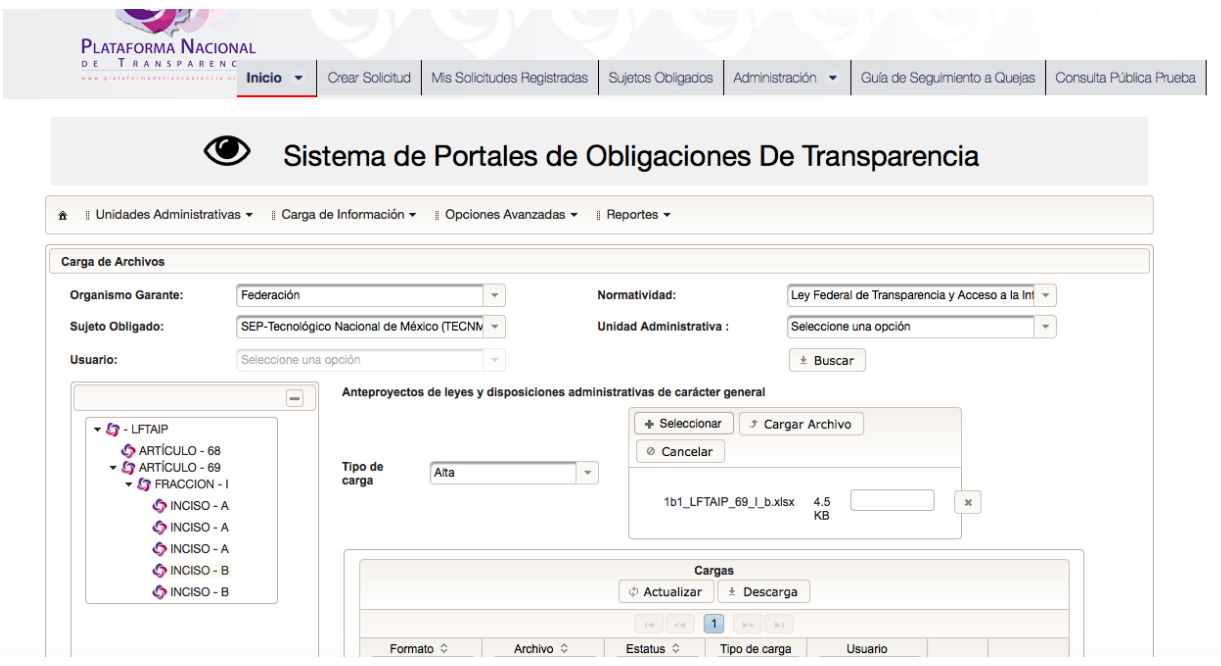

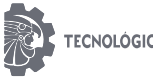

En la parte posterior de la pantalla se mostrara una bitácora de movimientos de carga para cada una de las fracciones, es importante mencionar que esa bitácora no se puede modificar, en ella podremos observar nuestros archivos cargados y el estatus de los mismos.

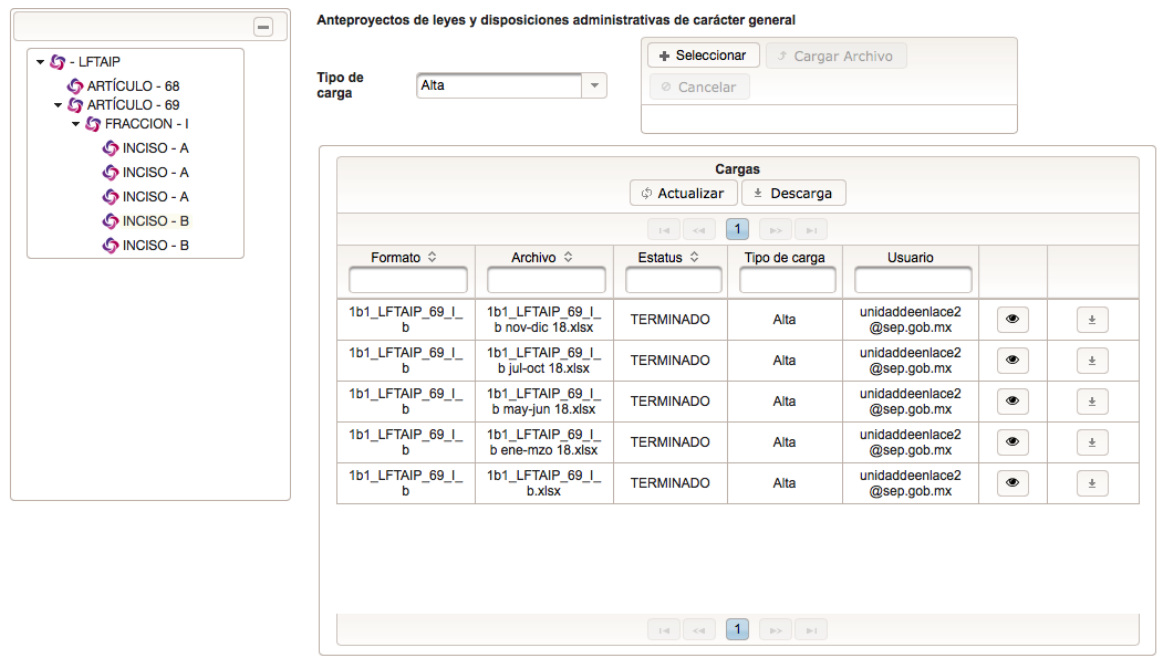

El estatus de los archivos cargados, determina si estos fueron o no cargados en la PTN y a su vez en la página consulta ciudadana del Tecnológico Nacional de México, por lo que resulta importante verificar el estatus de carga.

Cuando el archivo Excel es subido el primer estatus que mostrará, será de "Recibido", indicando así, que el archivo fue recibido en la PTN.

En esta opción podremos monitorear el avance de carga, una vez que fue recibido el archivo, se pueden mostrar las siguientes opciones: Iniciado, que indica que el proceso de carga ha iniciado, Procesando, significa que nuestra carga está en proceso; pudiendo ser una carga rápida o lenta, depende del tamaño del archivo y del tráfico que tenga la PTN, pudiendo ser una carga inmediata o llegando a tardar de unos minutos a unas horas, **Importante**: una vez cargado el archivo y este nos marque las opciones de Iniciado o Procesando, no es necesario mantener el equipo encendido, toda vez que la PTN, está trabajando con el archivo, asimismo si deseamos seguir subiendo más archivos de otras fracciones, lo podremos hacer sin algún problema.

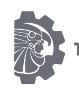

Cuando el estatus marque error de carga, significa que el archivo no pudo ser cargado en la PTN y en la página consulta ciudadana del Tecnológico Nacional de México, toda vez que se detectaron problemas en el archivo de Excel, por lo que será necesario descargar el archivo PDF de "reporte de errores", en el cual se nos indicara cuales son los errores detectados y estos deberán ser modificados, para nuevamente proceder a cargarlos.

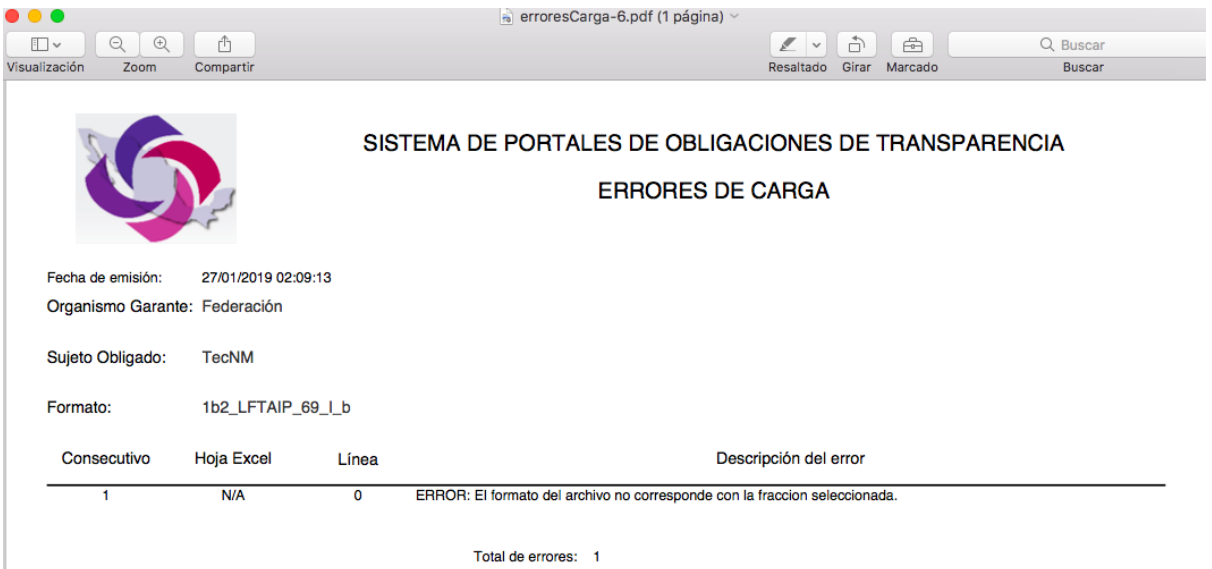

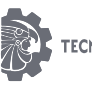

Si el estatus de carga marca "Terminado" significa que nuestro archivo ya fue cargado en el PTN y en la página consulta ciudadana del Tecnológico Nacional de México, por lo que estaremos dando cumplimiento a la obligación de transparencia de la fracción que corresponda, será necesario descargar el archivo PDF de "Comprobante de Carga"

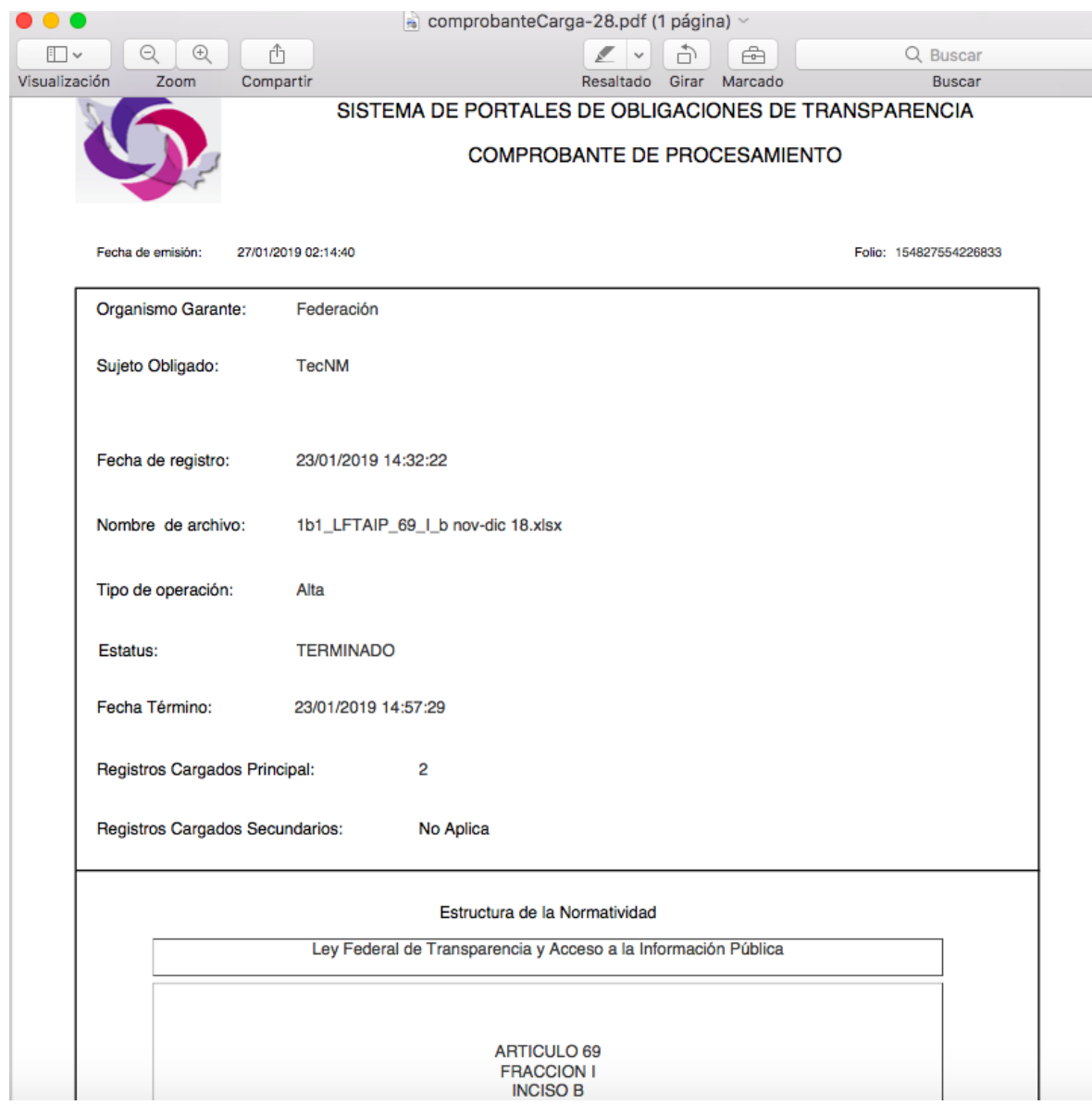

La carga por formulario Web es una de las maneras en la que es posible cargar información de transparencia. La captura de la información se lleva a cabo en línea. Su uso permite dar de alta registro por registro de manera focalizada.

Cada vez que se da de alta un nuevo registro hay que realizar el procedimiento para ingresar la información al formulario web correspondiente, por lo que su uso sólo se considera pertinente cuando el sujeto obligado tiene pocos registros para incorporar.

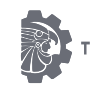

Para esta opción será necesario requisar el formulario del formato, con cada uno de los datos solicitados, se tendrá que elegir la opción de "administración de la información"

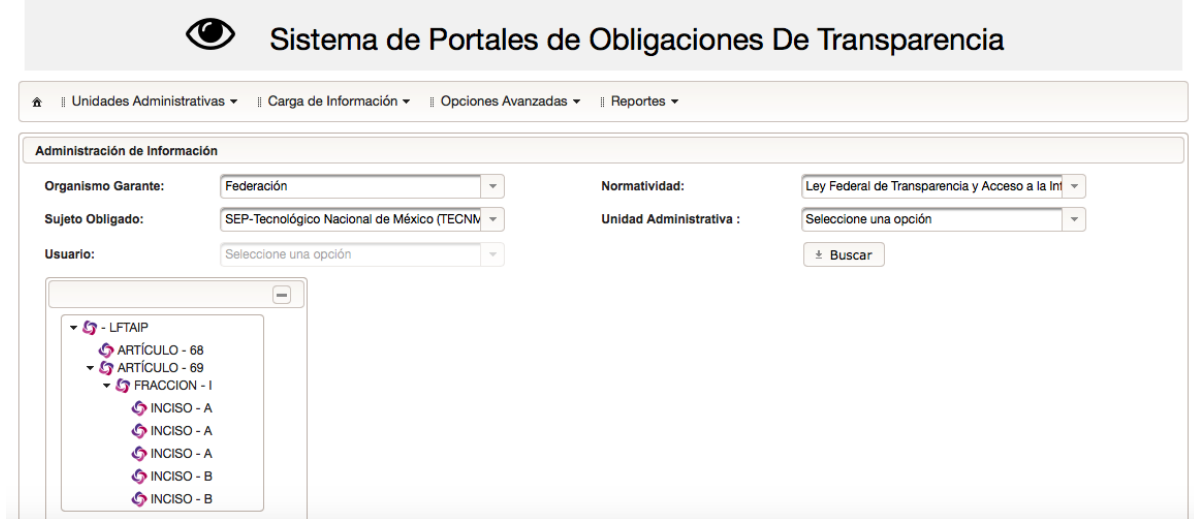

Se tendrá que elegir la fracción a cargar, dar clic en **+Agregar**

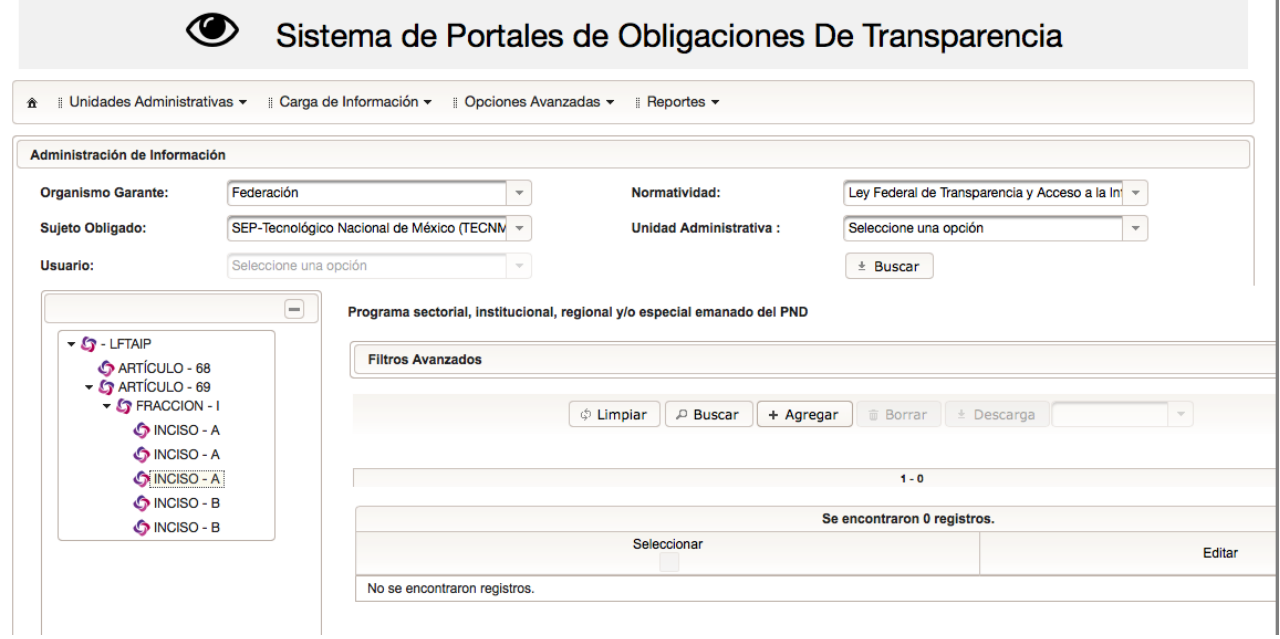

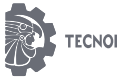

 $\mathbb{I}$ 

Cuando se despliega la pantalla, se tendrá que llenar cada uno de los campos del formato, una vez lleno, se dará clic en la opción agregar, y asi la PTN, integrara ese registro a la fracción correspondiente, generando un acuse de carga web

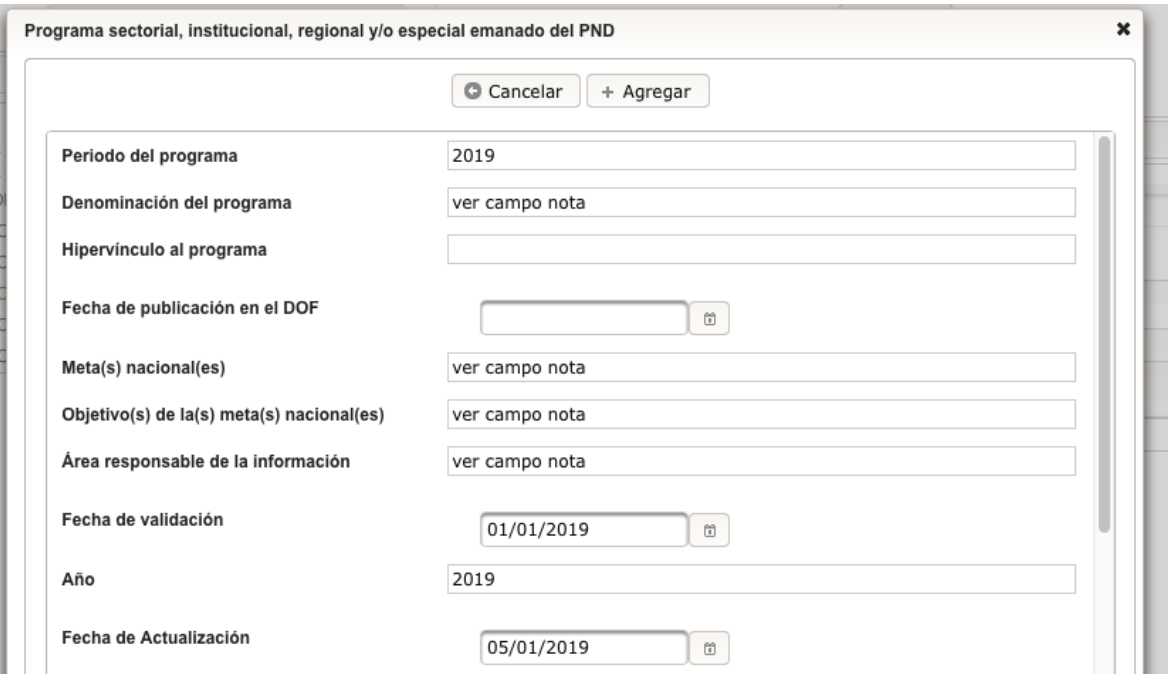

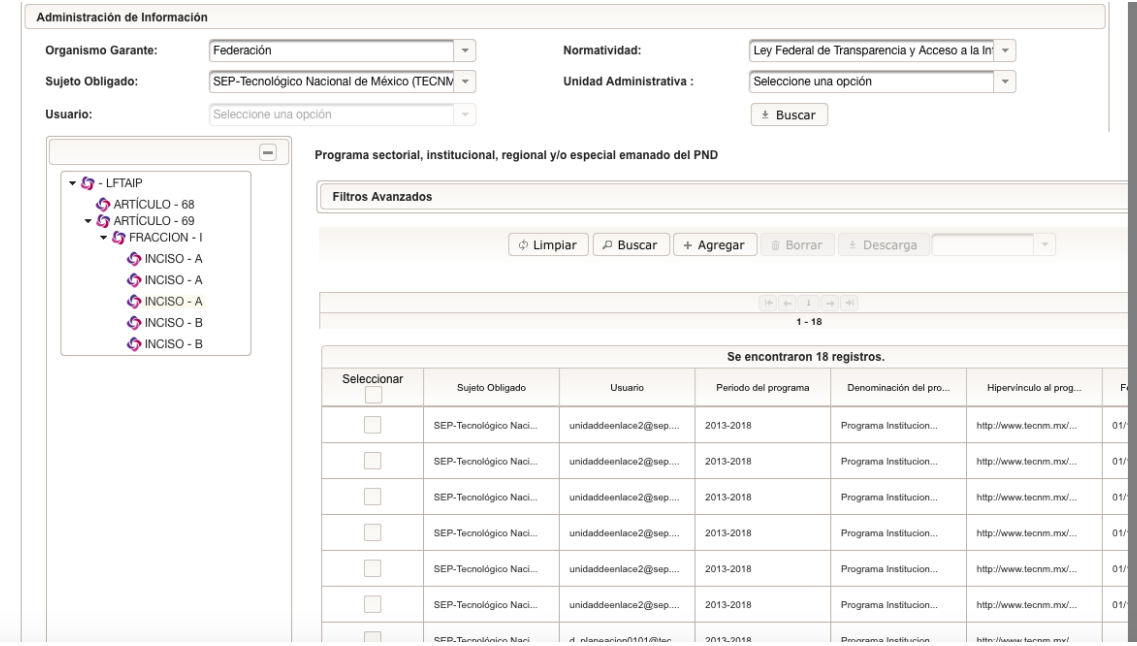

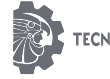

Para comprobar que la carga (ya sea por carga masiva o carga manual) se haya realizado de manera correcta, será necesario verificar en la página de consulta ciudadana del Tecnológico Nacional de México, cada una de las fracciones cargadas, ingresando a la siguiente dirección electrónica:

#### **https://consultapublicamx.inai.org.mx/vutweb/?idSujetoObigadoParametro=10009&id EntidadParametro=33&idSectorParametro=21**

Deberemos seleccionar la ley que queremos consultar , el año de consulta, el articulo y el formato, y escogemos la opción "realizar consulta"

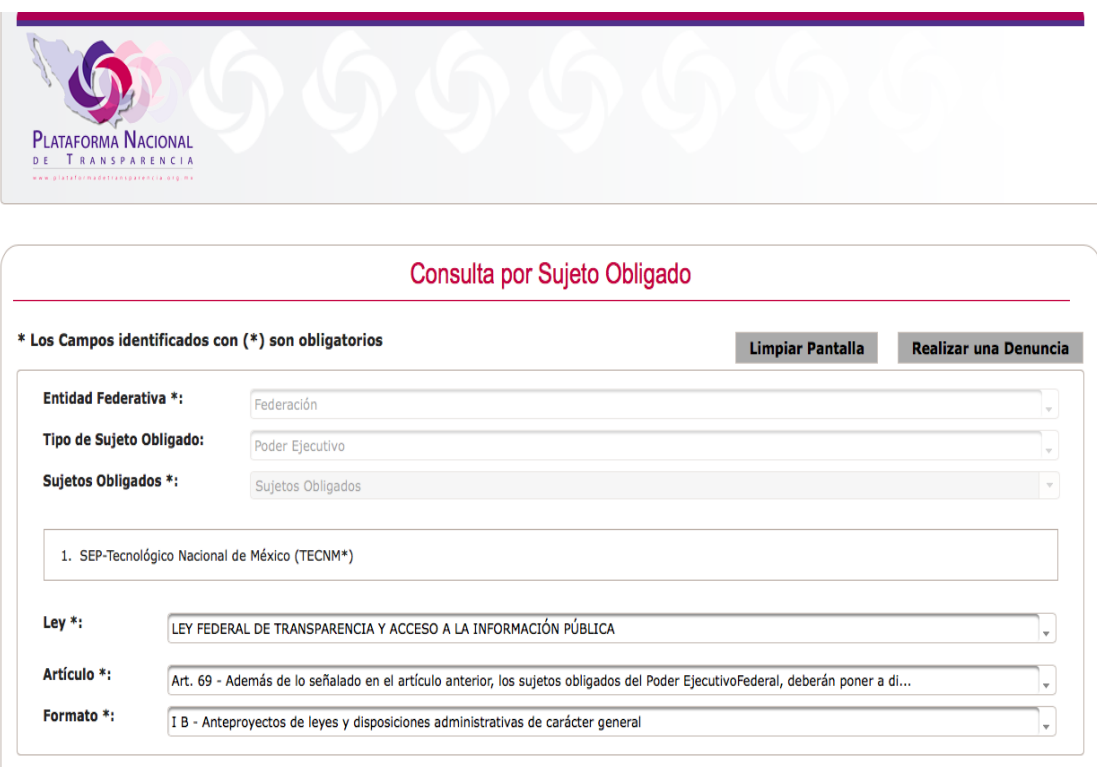

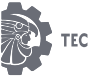

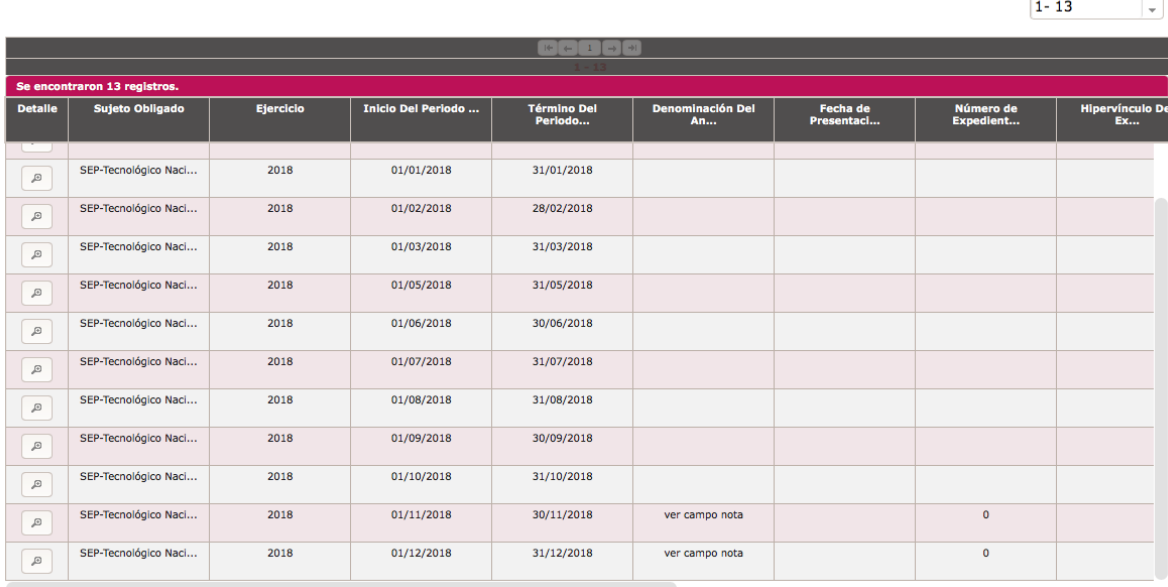

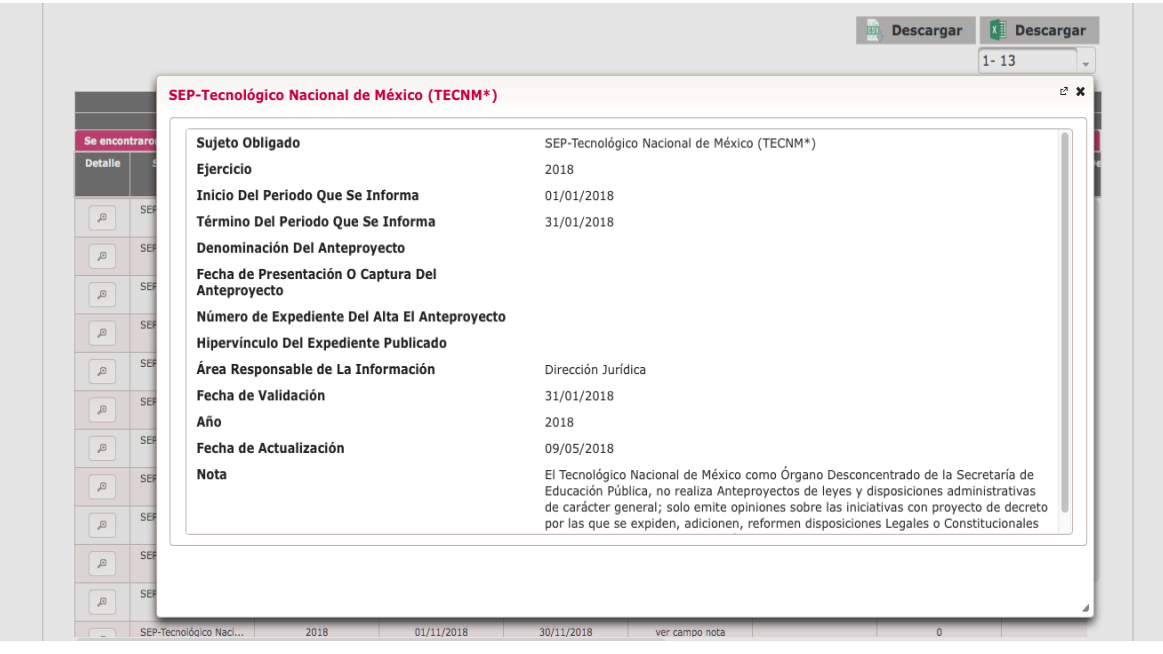

Podremos realizar este procedimiento de carga para cada una de las fracciones, tomando en cuenta los periodos de actualización de las mismas, pudiendo ser de manera: Sexenal, Anual, semestral, trimestral o mensual, esto dependerá de los Lineamientos establecidos en la LFTAIP.

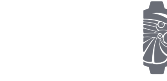

 $\begin{array}{|c|c|c|}\hline \mathbf{g} & \mathbf{Descargar} \ \hline \end{array}$  Descargar

# <span id="page-31-0"></span>PROCEDIMIENTO DE CAMBIO O EDICIÓN DE INFORMACIÓN

Para realizar el procedimiento de cambio o edición de información cargada en el SIPOT, se cuenta con dos opciones, cambio manual o cambio masivo.

Cambio o edición manual.

Para este procedimiento, una vez ingresado en el SIPOT, es necesario seleccionar Portales de Obligaciones de Transparencia y a su vez elegir la opción de "Administración de la información"

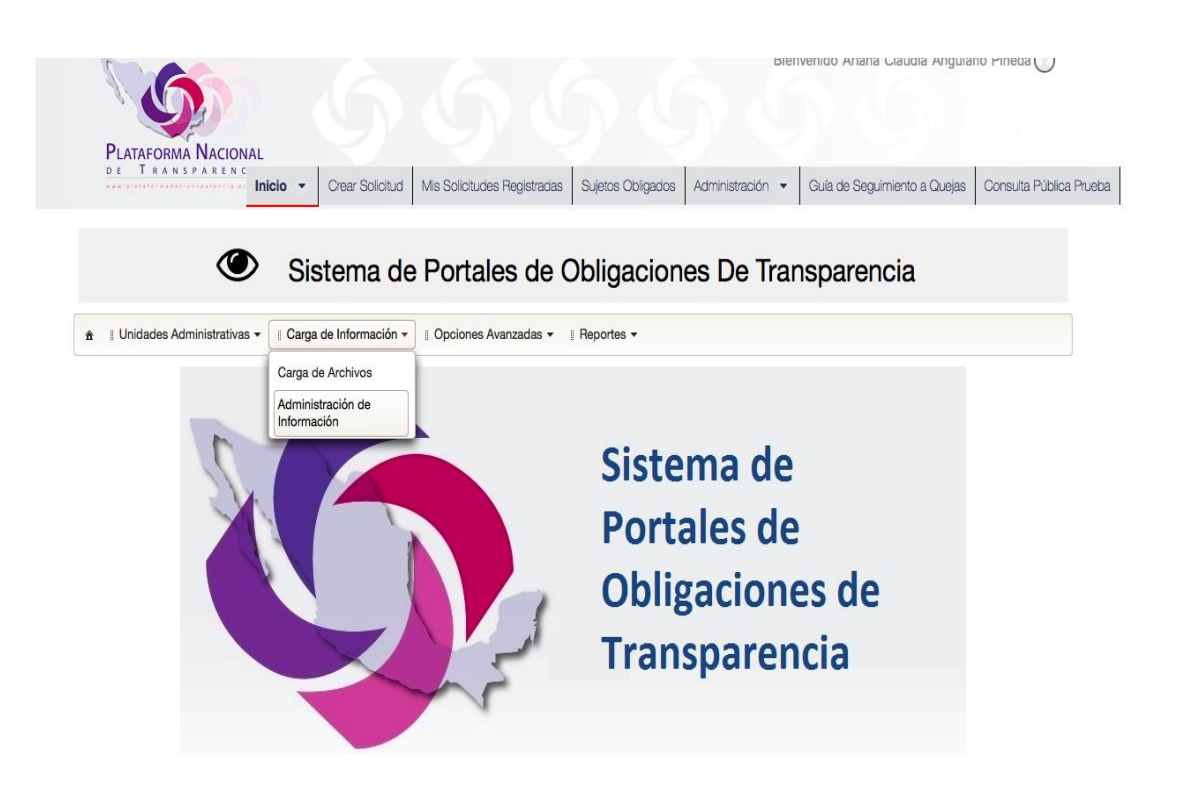

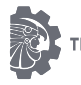

Seleccionada la opción de "**administración de información"**, es necesario seleccionar la normatividad a la cual queremos cambiar o editar información, asi como la unidad administrativa. Una vez seleccionados estos datos, se deberá ubicar cual es la fracción que se desea cambiar o editar, y dar clic en el botón **buscar**

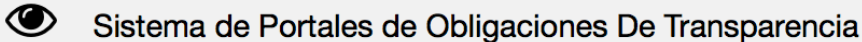

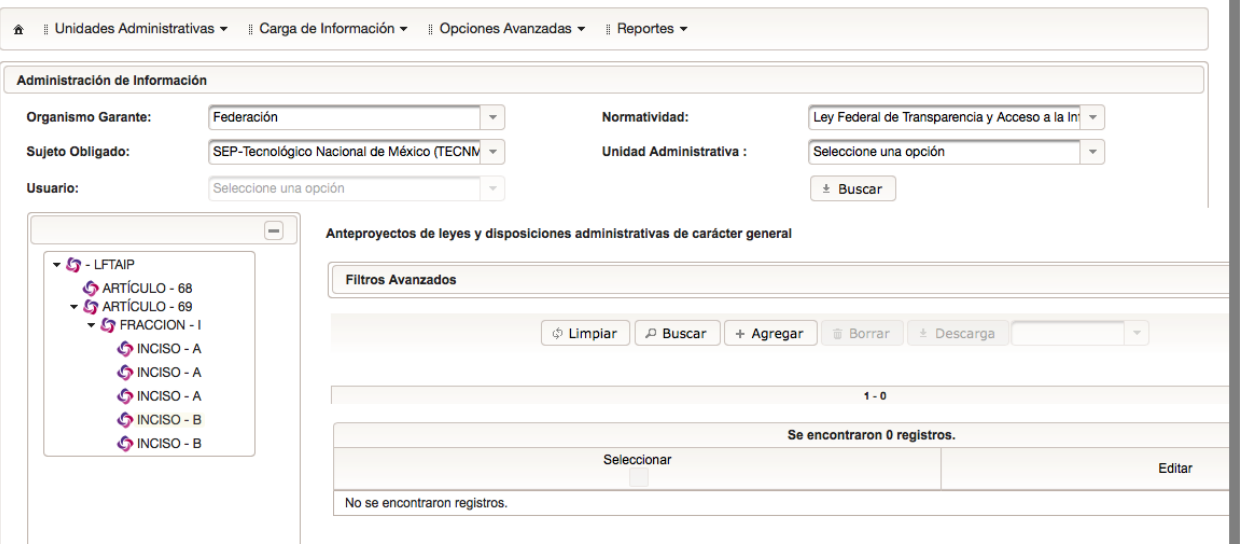

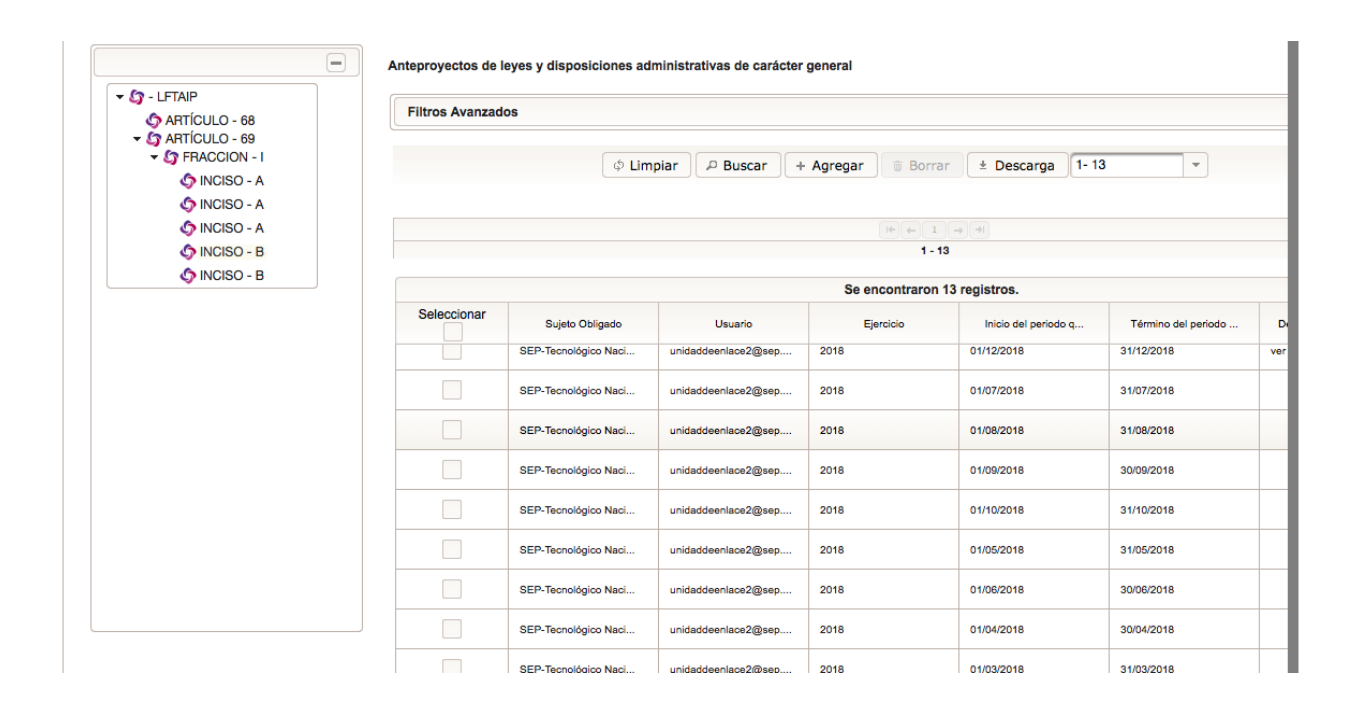

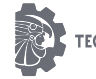

Para realizar este tipo de cambio o edición, es necesario identificar primero el registro a editar, una vez identificado nos ubicaremos en la barra de desplazamiento inferior y la trasladamos al final de cada registro, aquí ́encontraremos un ícono en forma de lápiz que nos permite la edición del registro elegido.

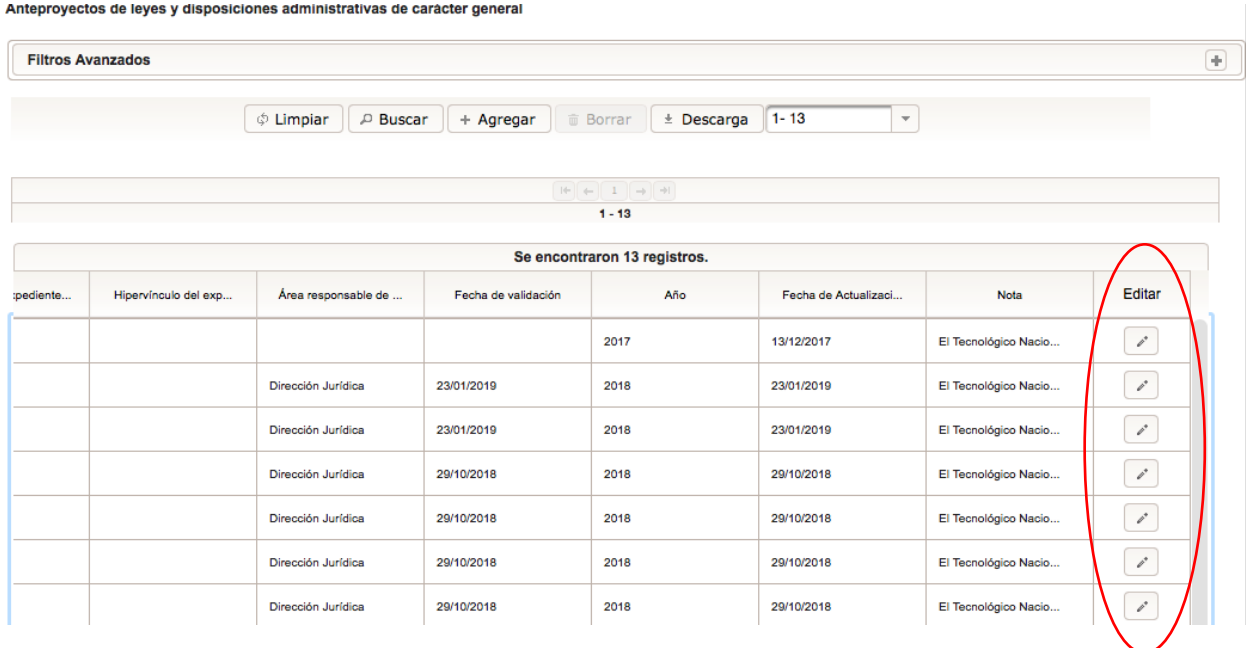

Al dar clic en el ícono mencionado, se abrirá́una ventana que contiene los criterios y datos cargados en el registro elegido. En esta ventana se encontrarála información cargada y aquí ́ se podrá́realizar de manera manual la edición de la información que se requiera. Una vez realizados los cambios, se dará́clic en el botón de **"Guardar".**

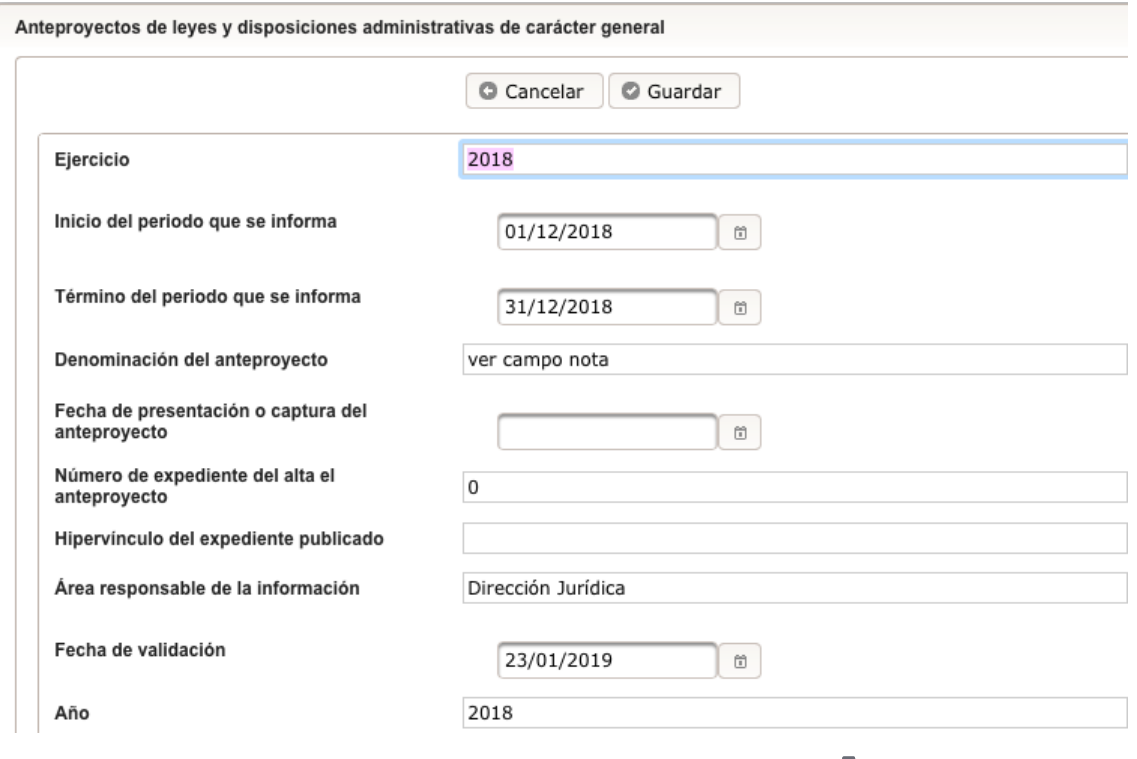

Dirección Jurídica 34

Al finalizar, el Sistema arrojara una ventana emergente donde indicaráque la información fue actualizada correctamente.

#### **Cambio o edición de manera masiva**

Se podrán realizar cambios y bajas masivas de información a través de los archivos de Excel. Estas funcionalidades son útiles, por ejemplo, en fracciones donde los Lineamientos Técnicos Generales indican que debes mantener la información actualizada, y de un periodo a otro solo debes cambiar algunos datos.

Para este tipo de cambio o edición será necesario seleccionar la opción de "**administración de información"**, escoger la normatividad a la cual queremos cambiar o editar información, así como la unidad administrativa. Una vez seleccionados estos datos, se deberá ubicar cuál es la fracción que se desea cambiar o editar, y dar clic en el botón **buscar**

Una vez arrojado el resultado de búsqueda de información, se habilitará el botón de **"Descarga".** Este botón nos sirve para descargar la información contenida en el Sistema en el formato que corresponde. Cabe señalar que solamente es posible descargar de 1000 en 1000 registros.

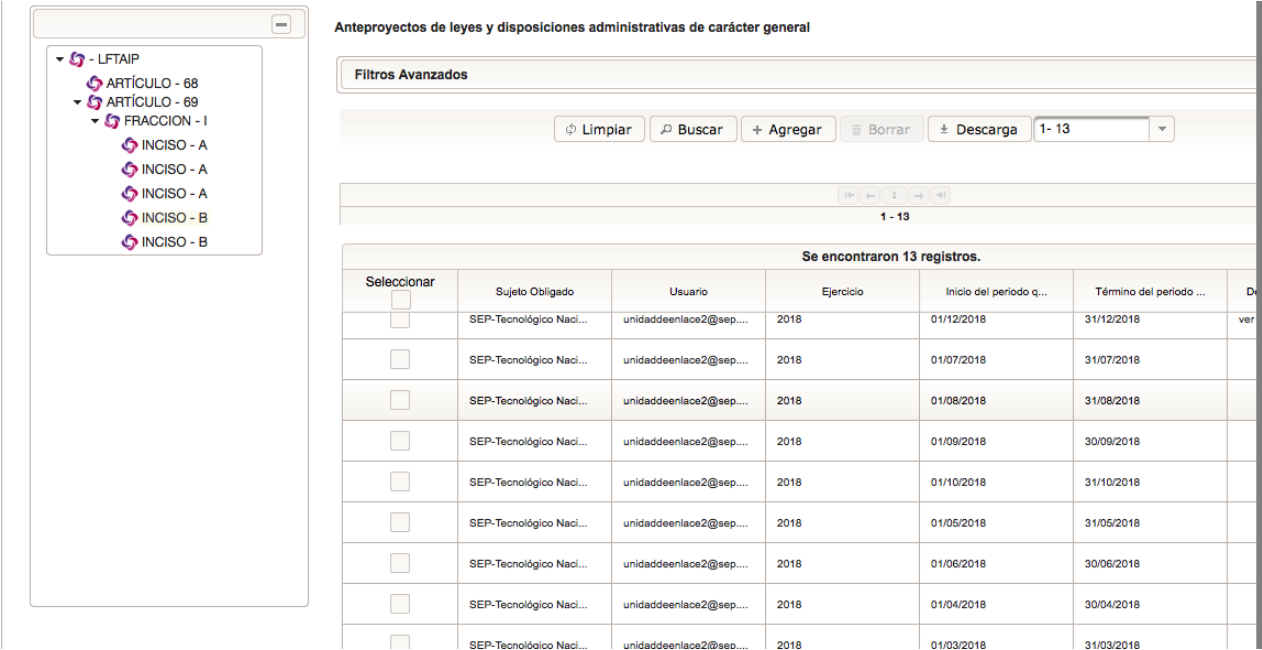

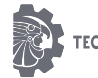

Una vez ubicada la fracción, se deberá descargar el archivo con la información que se quiere cambiar. El archivo de Excel que se descarga en este paso contiene un código único que identifica cada uno de los registros que se encuentran cargados en el SIPOT, este código no deberá ser modificado ni borrado, ya que si este llega a sufrir algún cambio, no se podrá hacer el cambio de información en el SIPOT

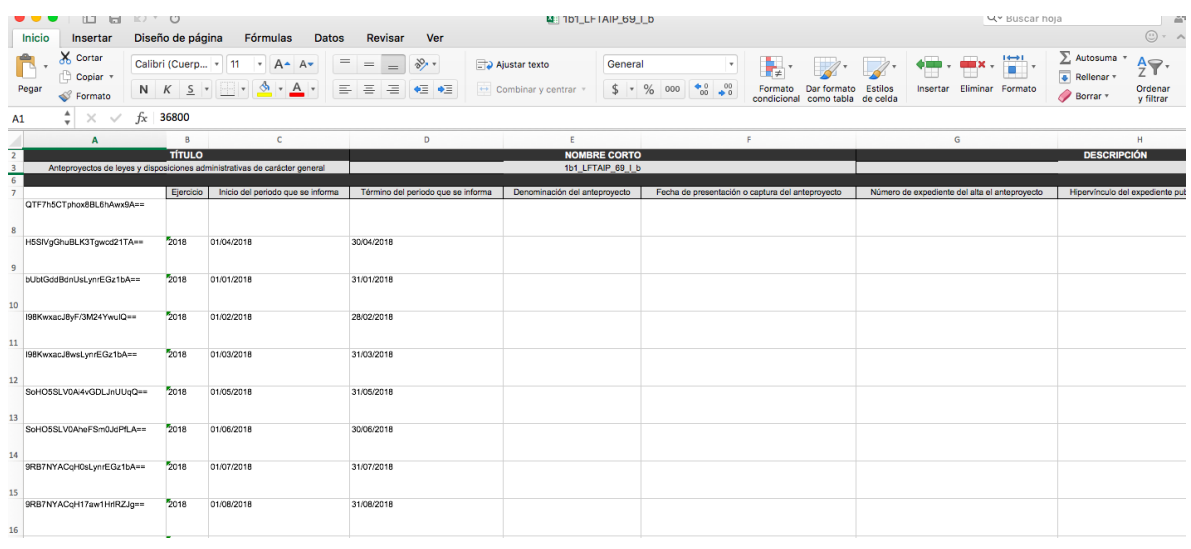

El cambio o edición MASIVA se realizará de manera directa en los registros contenidos en el archivo de Excel descargado. Cuando se finaliza la edición, el archivo se guardará y procederá a realizar el cambio en la SIPOT.

Nuevamente se deberá elegir la opción de carga de información y a su vez seleccionar carga de archivos.

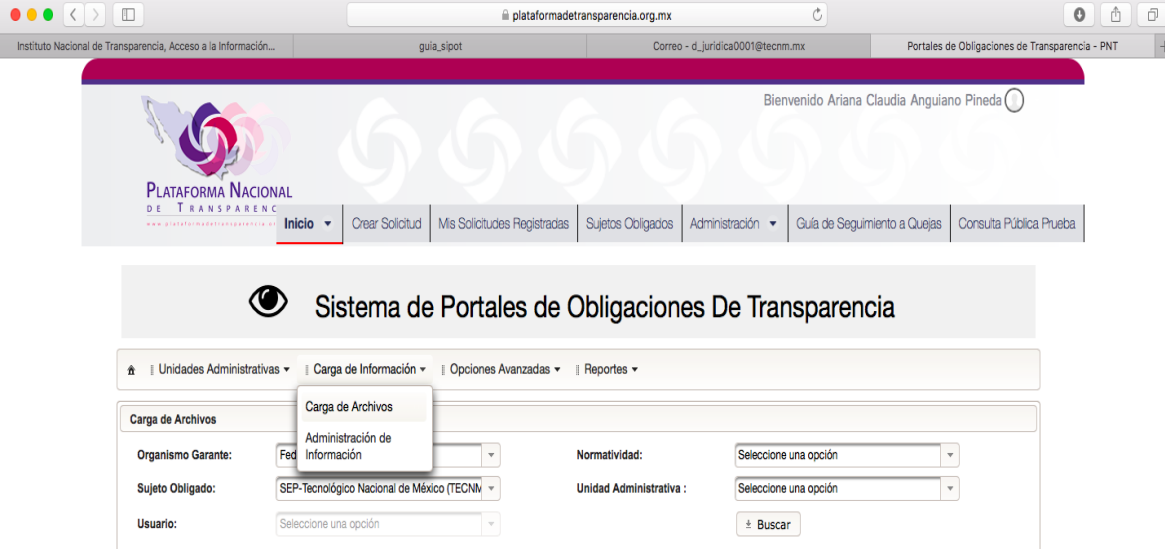

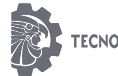

Elegimos la normatividad de la información a cambiar, así como la Unidad Administrativa responsable, damos clic en la fracción que vamos a cambiar o editar de manera masiva, y en el apartado "Tipo de Carga" elegimos la opción de **"Cambio"** , donde se habilitara el botón **"+Seleccionar"** donde nos permitirá́ adjuntar el documento que ya contiene los cambios o ediciones de los registros. Una vez adjuntado el archivo con los cambios, daremos clic en el botón "Cargar Archivo" por lo que una barra de color azul aparecerá para marcar el progreso de cambio.

El proceso de "Cambio" es exactamente igual al proceso de "Carga", por lo que debemos realizar el procedimiento antes explicado

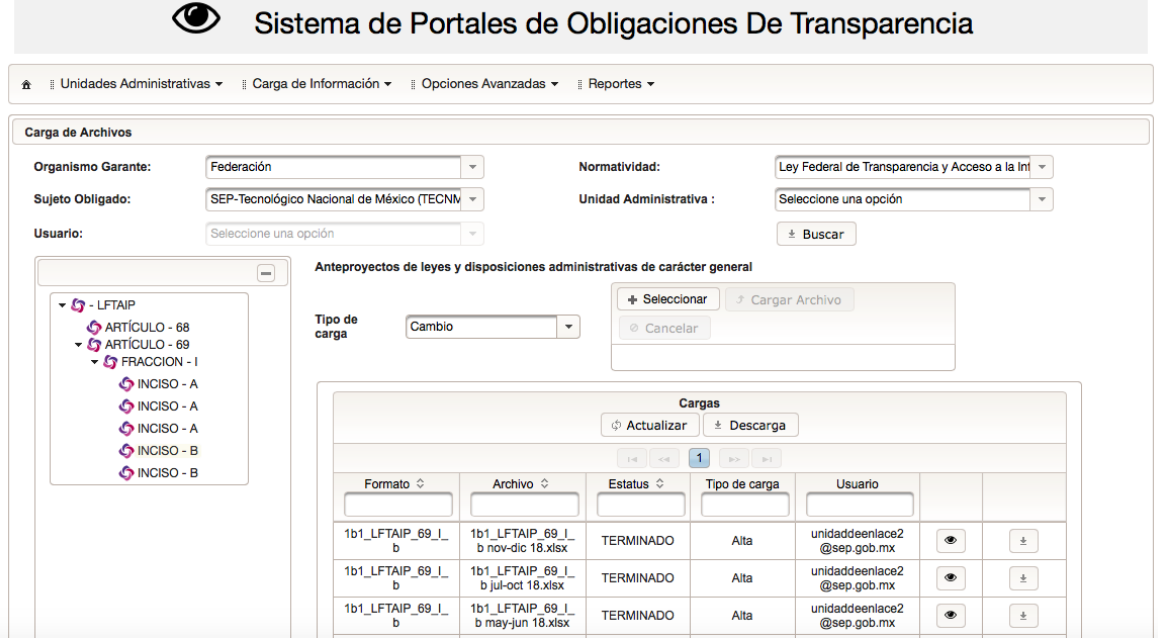

En la parte posterior de la pantalla se mostrara una bitácora de movimientos de carga para cada una de las fracciones, es importante mencionar que esa bitácora no se puede modificar, en ella podremos observar nuestros archivos cargados y el estatus de los mismos.

Se deberá monitorear el procedimiento de carga con los estatus anteriormente comentados, En caso de existir algún problema durante la carga, se tendrá que modificar la carga hasta que esta quede registrada en el SIPOT

El tipo de carga "Cambio" arrojará un acuse al finalizar el procesamiento de información. Cuando se encuentre el estatus de TERMINADO se podrá́realizar la consulta pública de los registros modificados para verificar que los cambios se hayan realizado satisfactoriamente.

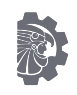

### <span id="page-37-0"></span>PROCEDIMIENTO DE BAJA DE INFORMACIÓN

Para realizar el procedimiento de baja de información cargada en el SIPOT, se cuenta con dos opciones, baja manual o baja masiva.

Baja manual.

Para este procedimiento, una vez ingresado en el SIPOT, es necesario seleccionar Portales de Obligaciones de Transparencia y a su vez elegir la opción de "Administración de la información"

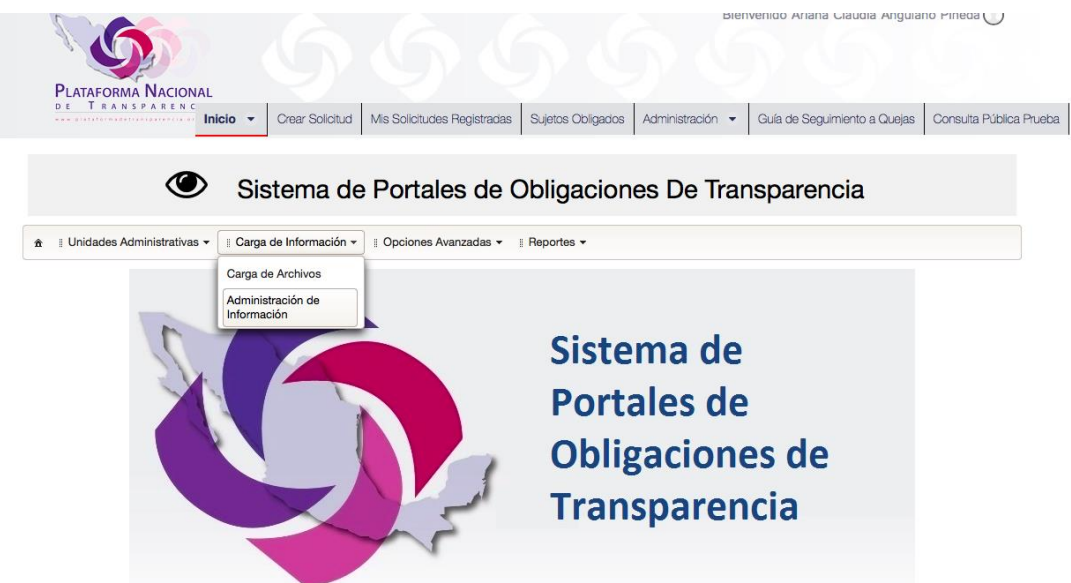

Seleccionada la opción de "**administración de información"**, es necesario seleccionar la normatividad a la cual queremos cambiar o editar información, asi como la unidad administrativa. Una vez seleccionados estos datos, se deberá ubicar cual es la fracción que se desea dar de baja, y dar clic en el botón **buscar**

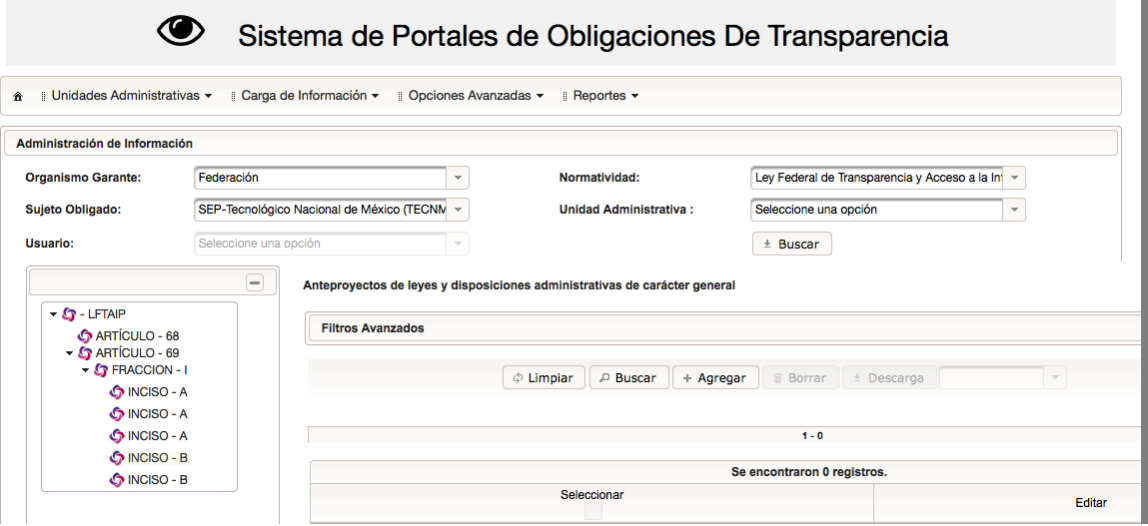

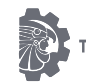

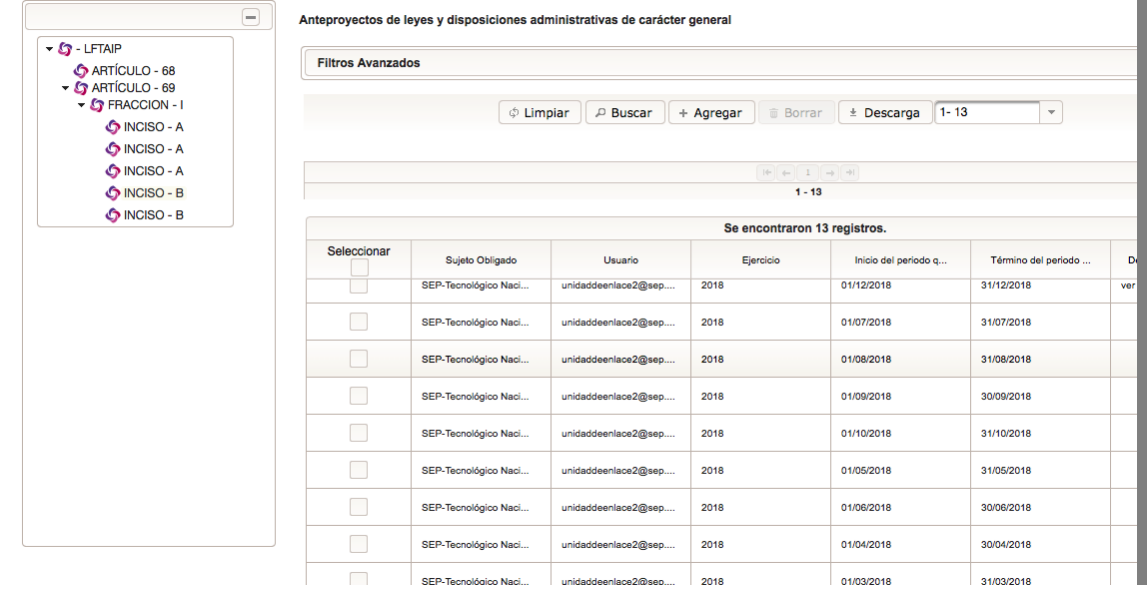

Una vez desplegada la información, podremos elegir los registros que queremos eliminar o dar de baja, seleccionándolos en la columna izquierda dando clic a cada uno de los registros, una vez hecha esta acción, se activara en la ventana en la parte superior la opción de borrado, a través de un ícono de un bote de basura

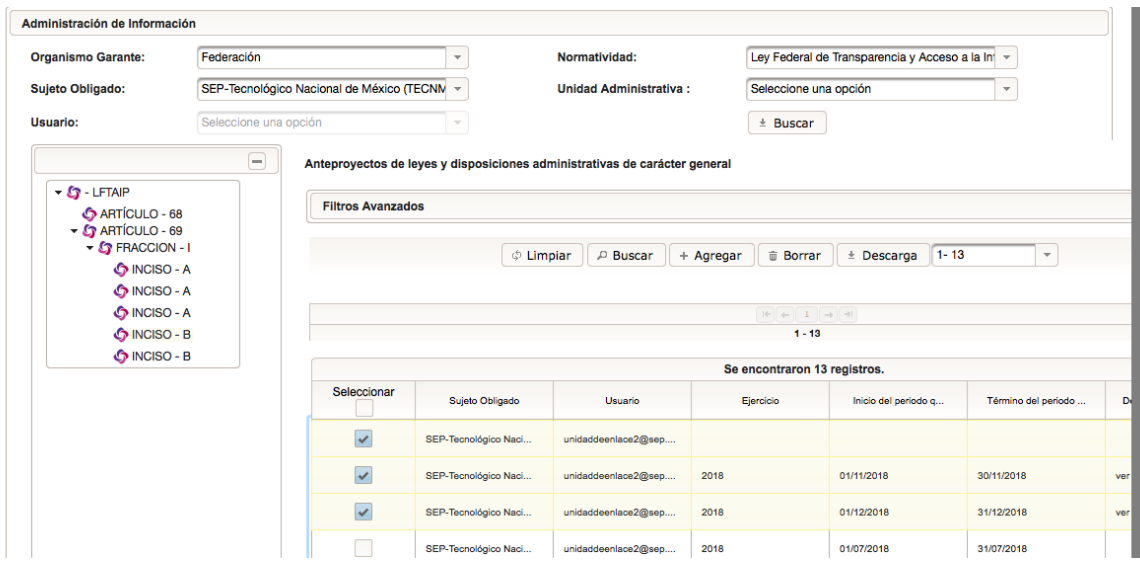

Debemos cerciorarnos de que los registros seleccionados sean los correctos, ya que esta acción no se puede deshacer, una vez seguros de los registros a borrar, dar clic en "Borrar", el sistema arrojara una notificación de que se han realizado los cambios.

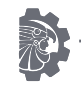

Si se requiere eliminar de manera masiva los registros, en el archivo de Excel que fue descargado anteriormente, se deberá dejar los registros que se desean borrar, eliminando los registros que se desean mantener, posteriormente se repetirá el procedimiento de cambio de información.

Nuevamente se deberá elegir la opción de carga de información y a su vez seleccionar carga de archivos.

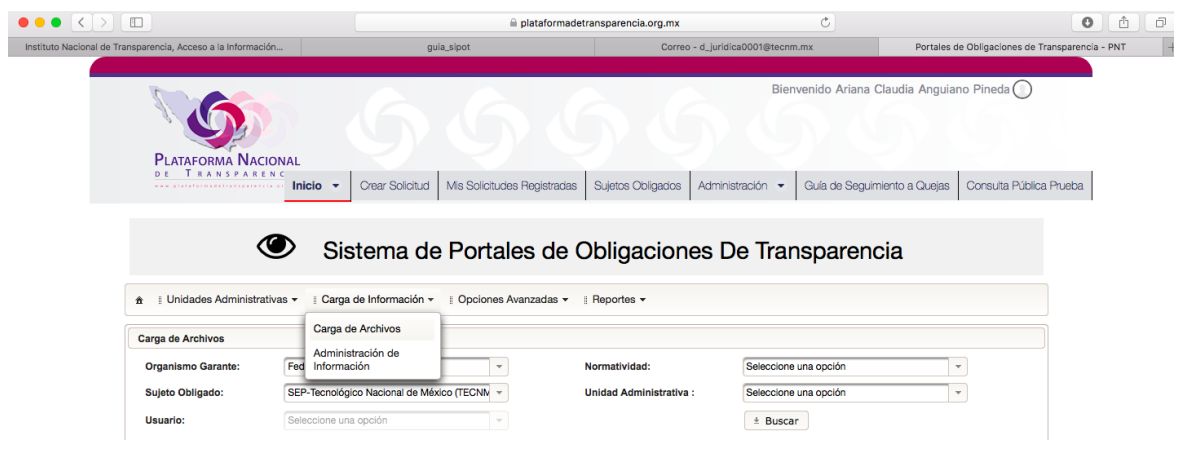

Elegimos la normatividad de la información a cambiar, asi como la Unidad Administrativa responsable, damos clic en la fracción que vamos a cambiar o editar de manera masiva, y en el apartado "Tipo de Carga" elegimos la opción de **"Baja"** , donde se habilitara el botón **"+Seleccionar"** donde nos permitirá́adjuntar el documento que ya contiene los cambios o ediciones de los registros. Una vez adjuntado el archivo con los cambios, daremos clic en el botón "Cargar Archivo" por lo que una barra de color azul aparecerá para marcar el progreso de baja.

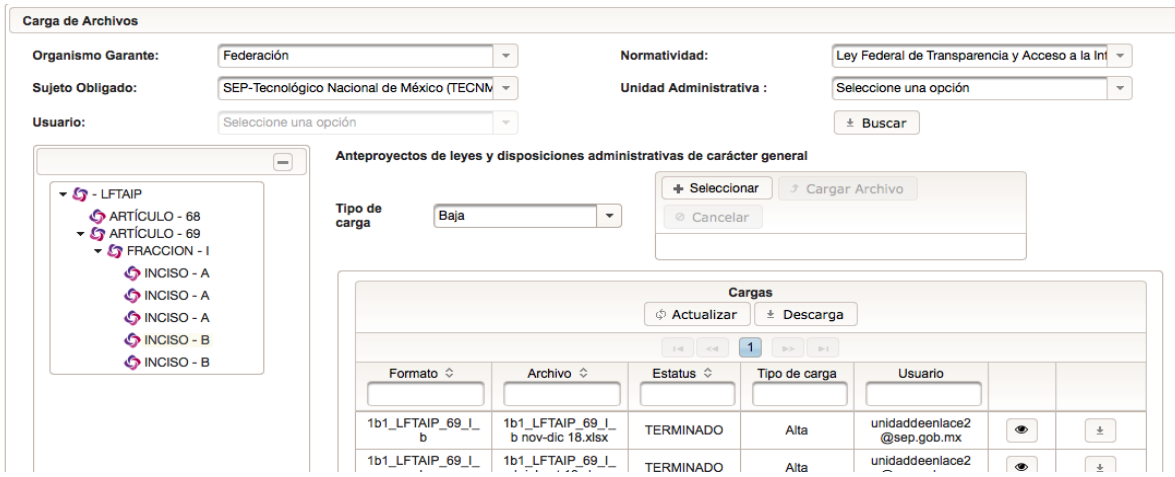

El tipo de carga **"Baja"** arrojará un acuse al finalizar el procesamiento de información. Cuando se encuentre el estatus de TERMINADO se podrá́realizar la consulta pública de los registros eliminados para verificar que los cambios se hayan realizado satisfactoriamente.

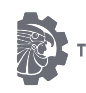

# <span id="page-40-0"></span>IMPACTO EN EL TECNOLÓGICO NACIONAL DE MÉXICO

El Tecnológico Nacional de México tiene la obligación publicar, actualizar y poner a disposición del público en general la información derivada de las obligaciones de transparencia, como resultado de su ejercicio, garantizando así el acceso a la información, según dicta la Ley General de Transparencia y Acceso a la Información Pública, por lo que es de vital importancia mantener un esfuerzo continuo en la carga de información y así dar cumplimiento con los requerimientos de transparencia.

El cumplimiento de las Obligaciones en el Sistema de Portales de Obligaciones de Transparencia ha repercutido de manera significativa para el Tecnológico Nacional de México, toda vez que al ser regulado y vigilado por el Instituto Nacional de Acceso a la Información, el incumplimiento implica sanciones ante el Órgano Interno de Control de la Secretaría de Educación Pública.

Desde su implementación en el año 2016, hasta la presente fecha se ha trabajado continuamente con el SIPOT, se ha diseñado una forma de trabajo con cada uno de los enlaces de las Direcciones responsables de la información, con la finalidad de dar cumplimiento a la carga de cada una las fracciones contempladas en el artículo 70 y 71 de la Ley General de Transparencia y Acceso a la Información Pública, según lo dicta el artículo 85 de la LGTAIP obteniendo en la evaluación aplicada en el mes de enero de 2019, una calificación del 91%, dejando ver que el Tecnológico Nacional de México es una institución comprometida con la Transparencia, comprometiéndose a seguir gestionando y coordinando la carga de información para poder obtener una calificación del 100% y así cumplir con las obligaciones de transparencia y evitar una sanción ante el Órgano Interno de Control.

### <span id="page-40-1"></span>CONCLUSIONES

Finalmente es de alta importancia entender que el llenado de los formatos no es una tarea fácil, por lo que resulta necesario estar en coordinación con la Dirección Jurídica para la carga de información y dar cumplimiento a las obligaciones de transparencia en el SIPOT, ya que esta es la responsable ante la Unidad de Asuntos Jurídicos y Transparencia para que el Sujeto Obligado: Tecnológico Nacional de México, de cumplimiento y evitar sanciones por parte del Órgano Interno de la Secretaría de Educación Pública.

Asimismo cabe resaltar que el incumplimiento a las mismas es atribuible a sanciones de manera vinculatoria, es decir, todos los usuarios registrados como enlaces de transparencia responsables de la carga de información, en caso de incumplir con las Obligaciones, serán sujetos de sanciones administrativas.

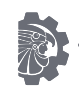

## <span id="page-41-0"></span>GLOSARIO DE TERMINOS

**INAI**= Instituto Nacional de Acceso a la Información.

**SIPOT**= Sistema de Portales de Obligaciones de Transparencia.

**LFTAIP**= Ley Federal de Transparencia y Acceso a la Información Pública.

**TNM**= Tecnológico Nacional de México.

**PNT**= Plataforma Nacional de Transparencia.

**SO**= Sujeto obligado.

**OBLIGACIONES DE TRANSPARENCIA**: El catálogo de información prescrita en el Título Quinto de la Ley General, en la Ley Federal y en las respectivas leyes locales..

**OBLIGACIONES COMUNES**: Son las que detallan la información que se deberá́ poner a disposición y asimismo mantener actualizada en los sitios de Internet y en la Plataforma Nacional el sujeto obligado, estas se refieren a temas, documentos y políticas que posee en el ejercicio de sus facultades.

**CRITERIO**= Son aquellos que especifican cuáles son los datos que se deberán registrar en cada uno de los campos de los formatos de carga, lo cual servirá para unificar la información pública, garantizando y facilitando a los ciudadanos el acceso a la información.

**DOF**= Diario Oficial de la Federación.

**UE**= Unidad de Enlace.

**UAJT**= Unidad de Asuntos Jurídicos y Transparencia.

**SEP**= Secretaria de Educación Pública.

**PND**= Plan Nacional de Desarrollo

**PSE**= Programa Sectorial de Educación

**PIID**= Programa Institucional de Innovación y Desarrollo

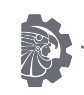